# Oracle® Fusion Cloud EPM Informazioni su Narrative Reporting

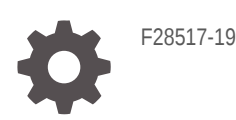

**ORACLE** 

Oracle Fusion Cloud EPM Informazioni su Narrative Reporting,

F28517-19

Copyright © 2015, 2024, , Oracle e/o relative consociate.

Autore principale: EPM Information Development Team

This software and related documentation are provided under a license agreement containing restrictions on use and disclosure and are protected by intellectual property laws. Except as expressly permitted in your license agreement or allowed by law, you may not use, copy, reproduce, translate, broadcast, modify, license, transmit, distribute, exhibit, perform, publish, or display any part, in any form, or by any means. Reverse engineering, disassembly, or decompilation of this software, unless required by law for interoperability, is prohibited.

The information contained herein is subject to change without notice and is not warranted to be error-free. If you find any errors, please report them to us in writing.

If this is software, software documentation, data (as defined in the Federal Acquisition Regulation), or related documentation that is delivered to the U.S. Government or anyone licensing it on behalf of the U.S. Government, then the following notice is applicable:

U.S. GOVERNMENT END USERS: Oracle programs (including any operating system, integrated software, any programs embedded, installed, or activated on delivered hardware, and modifications of such programs) and Oracle computer documentation or other Oracle data delivered to or accessed by U.S. Government end users are "commercial computer software," "commercial computer software documentation," or "limited rights data" pursuant to the applicable Federal Acquisition Regulation and agency-specific supplemental regulations. As such, the use, reproduction, duplication, release, display, disclosure, modification, preparation of derivative works, and/or adaptation of i) Oracle programs (including any operating system, integrated software, any programs embedded, installed, or activated on delivered hardware, and modifications of such programs), ii) Oracle computer documentation and/or iii) other Oracle data, is subject to the rights and limitations specified in the license contained in the applicable contract. The terms governing the U.S. Government's use of Oracle cloud services are defined by the applicable contract for such services. No other rights are granted to the U.S. Government.

This software or hardware is developed for general use in a variety of information management applications. It is not developed or intended for use in any inherently dangerous applications, including applications that may create a risk of personal injury. If you use this software or hardware in dangerous applications, then you shall be responsible to take all appropriate fail-safe, backup, redundancy, and other measures to ensure its safe use. Oracle Corporation and its affiliates disclaim any liability for any damages caused by use of this software or hardware in dangerous applications.

Oracle®, Java, MySQL and NetSuite are registered trademarks of Oracle and/or its affiliates. Other names may be trademarks of their respective owners.

Intel and Intel Inside are trademarks or registered trademarks of Intel Corporation. All SPARC trademarks are used under license and are trademarks or registered trademarks of SPARC International, Inc. AMD, Epyc, and the AMD logo are trademarks or registered trademarks of Advanced Micro Devices. UNIX is a registered trademark of The Open Group.

This software or hardware and documentation may provide access to or information about content, products, and services from third parties. Oracle Corporation and its affiliates are not responsible for and expressly disclaim all warranties of any kind with respect to third-party content, products, and services unless otherwise set forth in an applicable agreement between you and Oracle. Oracle Corporation and its affiliates will not be responsible for any loss, costs, or damages incurred due to your access to or use of third-party content, products, or services, except as set forth in an applicable agreement between you and Oracle.

## Sommario

### [Accesso facilitato alla documentazione](#page-4-0)

[Feedback sulla documentazione](#page-5-0)

1 [Creazione ed esecuzione di un centro di eccellenza EPM](#page-6-0)

### 2 [Panoramica di Narrative Reporting](#page-8-0)

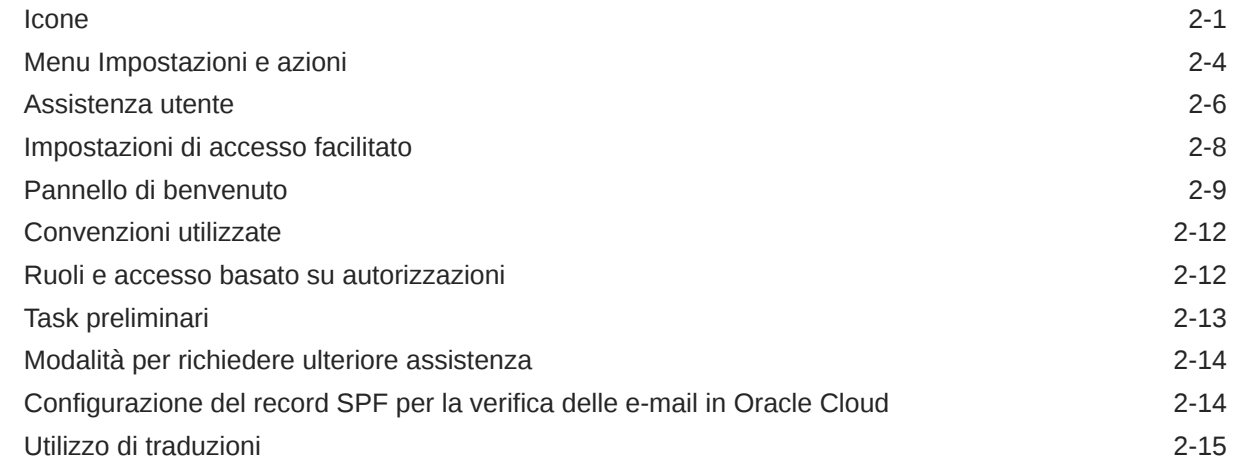

### 3 [Panoramica dei package di report](#page-23-0)

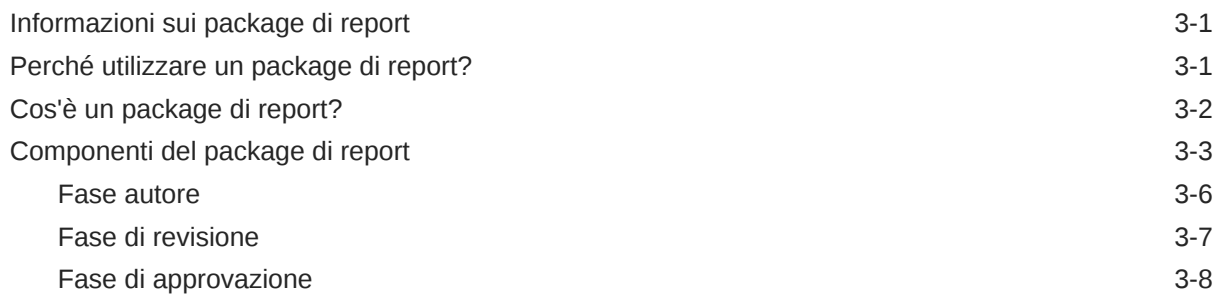

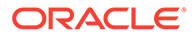

### 4 [Informazioni su Report](#page-32-0)

### 5 [Panoramica di Smart View](#page-34-0)

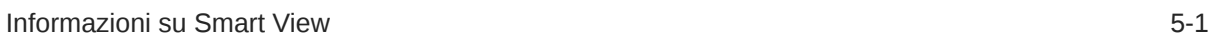

### 6 [Panoramica della libreria](#page-36-0)

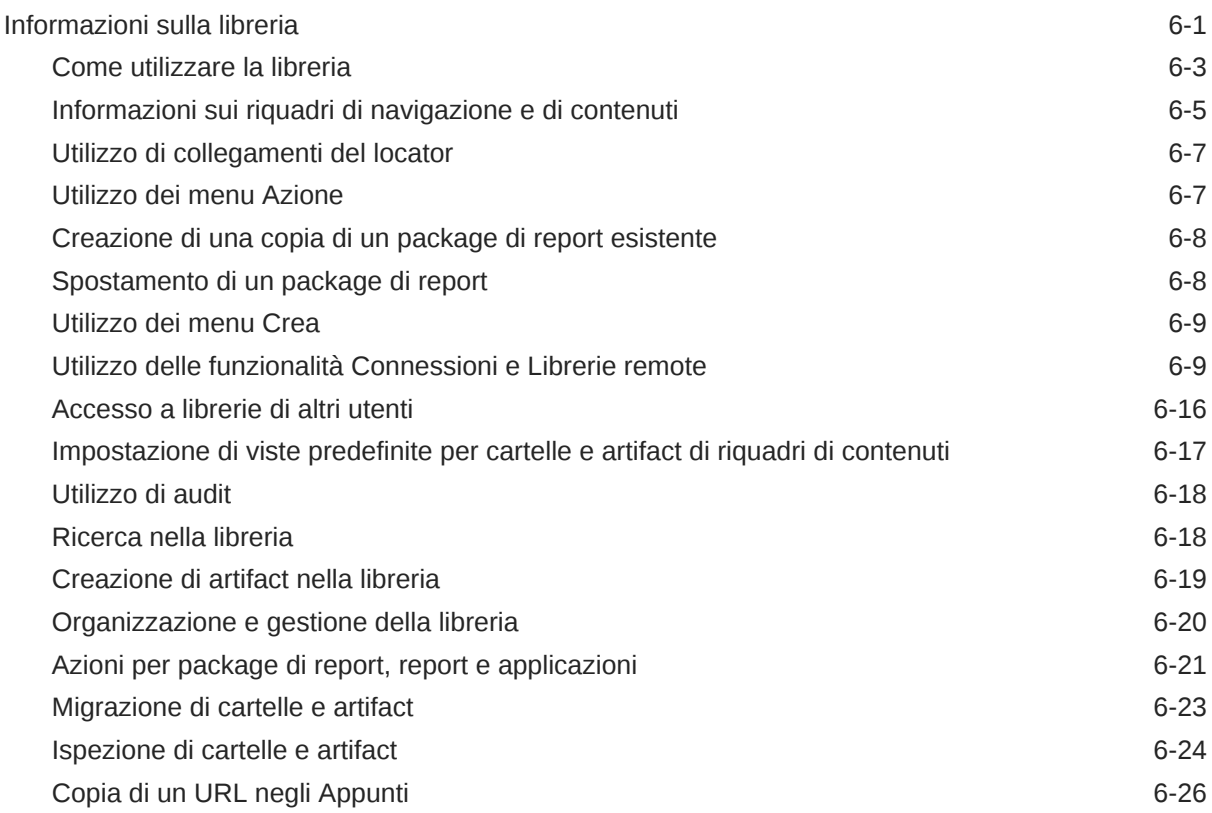

### 7 [Utilizzo dell'icona Aspetto](#page-63-0)

### 8 [Gestione delle preferenze dell'utente](#page-66-0)

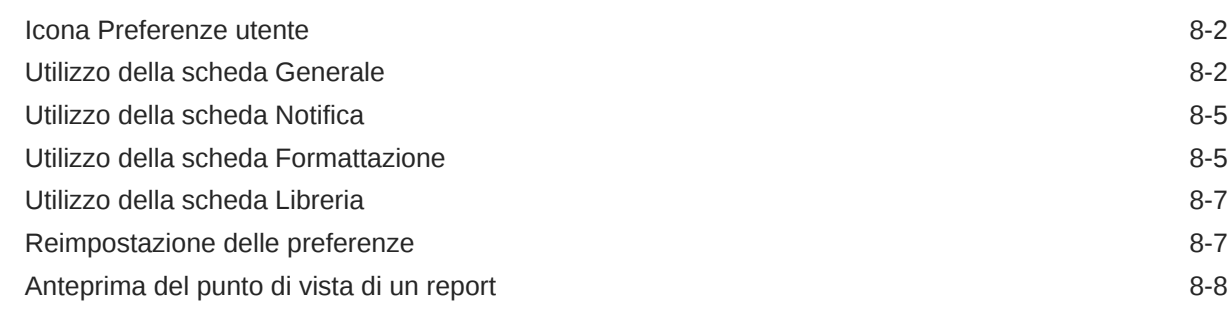

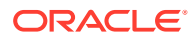

## <span id="page-4-0"></span>Accesso facilitato alla documentazione

Per informazioni sulle iniziative Oracle per l'accesso facilitato, visitare il sito Web Oracle Accessibility Program all'indirizzo [http://www.oracle.com/pls/topic/lookup?ctx=acc&id=docacc.](http://www.oracle.com/pls/topic/lookup?ctx=acc&id=docacc)

#### **Accesso al supporto Oracle**

I clienti Oracle che hanno acquistato il servizio di supporto tecnico hanno accesso al supporto elettronico attraverso il portale My Oracle Support. Per informazioni, visitare il sito Web all'indirizzo <http://www.oracle.com/pls/topic/lookup?ctx=acc&id=info> o all'indirizzo [http://](http://www.oracle.com/pls/topic/lookup?ctx=acc&id=trs) [www.oracle.com/pls/topic/lookup?ctx=acc&id=trs](http://www.oracle.com/pls/topic/lookup?ctx=acc&id=trs) per i non udenti.

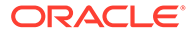

## <span id="page-5-0"></span>Feedback sulla documentazione

Per fornire un feedback sulla presente documentazione, fare clic sul pulsante Feedback nella parte inferiore della pagina di qualsiasi argomento disponibile in Oracle Help Center. In alternativa, è possibile inviare un messaggio e-mail a: epmdoc\_ww@oracle.com

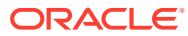

# <span id="page-6-0"></span>1 Creazione ed esecuzione di un centro di eccellenza EPM

Una procedura consigliata relativa a EPM è la creazione di un centro di eccellenza.

Un **centro di eccellenza EPM** rappresenta uno sforzo unificato per garantire l'adozione e le procedure consigliate. Favorisce la trasformazione dei processi aziendali correlati alla gestione delle performance e all'utilizzo di soluzioni basate sulla tecnologia.

L'adozione del cloud pone l'organizzazione nella condizione di migliorare l'agilità aziendale e promuovere soluzioni innovative. Un centro di eccellenza EPM sovrintende all'iniziativa cloud e contribuisce a proteggere e preservare il proprio investimento, nonché a incoraggiare un utilizzo efficace.

Il team del centro di eccellenza EPM:

- Garantisce l'adozione del cloud, aiutando l'organizzazione a sfruttare al meglio gli investimenti fatti per Cloud EPM
- Funge da comitato direttivo per le procedure consigliate
- Dirige le iniziative di gestione del cambiamento correlate a EPM e favorisce la trasformazione

Tutti i clienti possono trarre vantaggio da un centro di eccellenza EPM, inclusi quelli che hanno già implementato EPM.

#### **Come iniziare**

Fare clic per visualizzare le procedure consigliate, le indicazioni e le strategie per il centro di eccellenza EPM: Introduzione al centro di eccellenza EPM.

#### **Ulteriori informazioni**

- Guardare il seguente webinar Cloud Customer Connect: [Creazione ed esecuzione di un](https://community.oracle.com/customerconnect/events/604185-epm-creating-and-running-a-center-of-excellence-coe-for-cloud-epm) [centro di eccellenza per Cloud EPM.](https://community.oracle.com/customerconnect/events/604185-epm-creating-and-running-a-center-of-excellence-coe-for-cloud-epm)
- Guardare i seguenti video: [Panoramica: Centro di eccellenza EPM](https://apexapps.oracle.com/pls/apex/f?p=44785:265:0:::265:P265_CONTENT_ID:32425) e [Creazione di un](https://apexapps.oracle.com/pls/apex/f?p=44785:265:0:::265:P265_CONTENT_ID:32437) [centro di eccellenza](https://apexapps.oracle.com/pls/apex/f?p=44785:265:0:::265:P265_CONTENT_ID:32437).
- Vedere i vantaggi a livello aziendale e la proposta di valore di un centro di eccellenza EPM nella sezione *Creazione ed esecuzione di un centro di eccellenza EPM*.

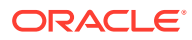

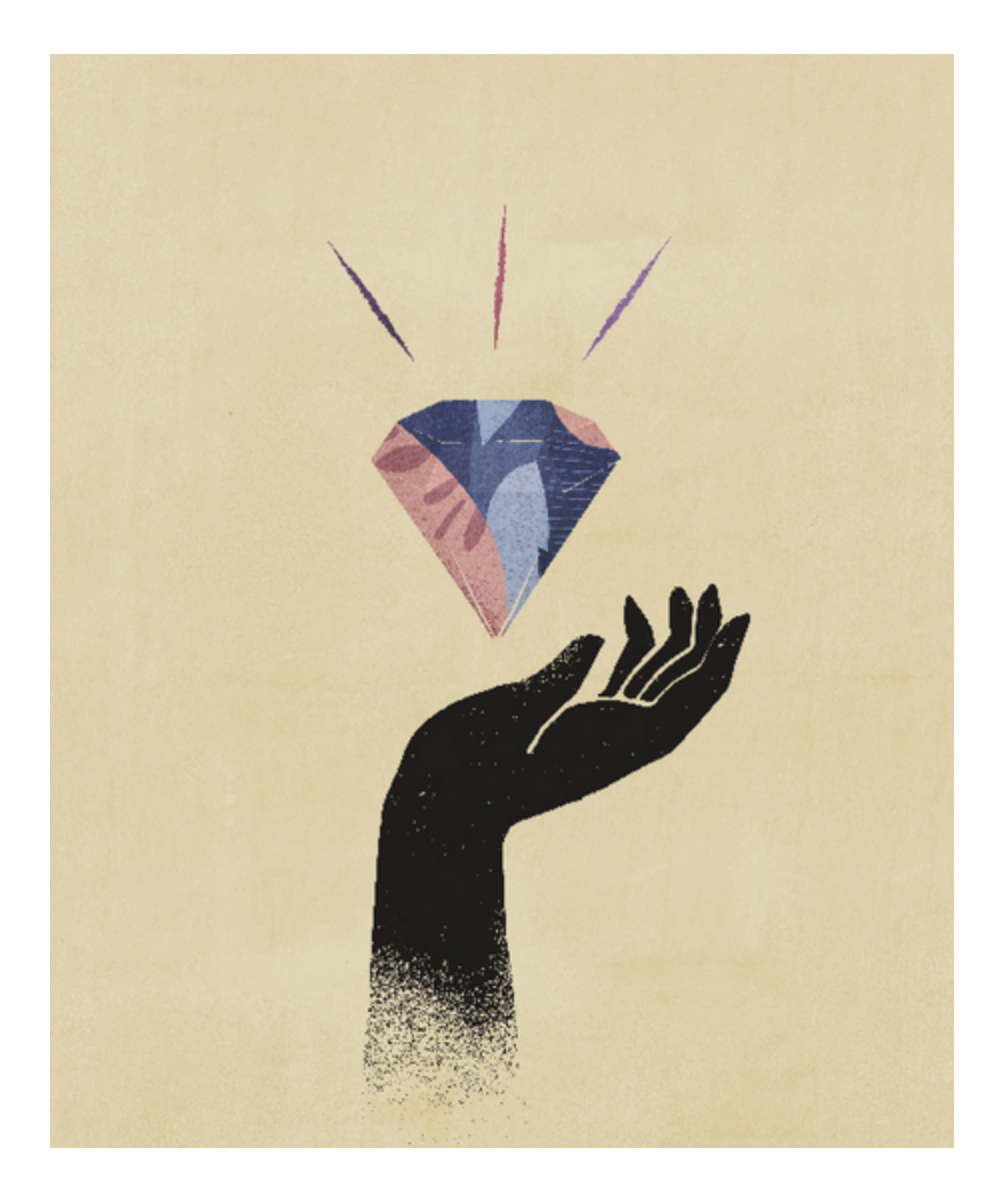

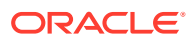

# <span id="page-8-0"></span>2 Panoramica di Narrative Reporting

#### **Vedere anche:**

- Icone Le icone sono utilizzate per definire le aree della home page.
- [Menu Impostazioni e azioni](#page-11-0) Le opzioni selezionabili in questo menu dipendono da ruolo di cui si dispone.
- [Assistenza utente](#page-13-0) Questo menu contiene voci per visualizzare la Guida di Narrative Reporting, entrare in contatto con altri membri, accedere al sito di supporto e fornire feedback.
- [Impostazioni di accesso facilitato](#page-15-0) Da utilizzare per l'accesso facilitato.
- [Pannello di benvenuto](#page-16-0) Visualizza rapidamente lo stato e consente di creare, aprire o effettuare un tour.
- [Convenzioni utilizzate](#page-19-0) Di seguito sono elencate le icone utilizzate più comunemente in Narrative Reporting.
- [Ruoli e accesso basato su autorizzazioni](#page-19-0) È possibile accedere ai ruoli di cui è stato eseguito il provisioning.
- [Task preliminari](#page-20-0) Spiega a un amministratore quali task eseguire.
- [Modalità per richiedere ulteriore assistenza](#page-21-0) Spiega come ottenere assistenza per gli utenti.
- [Configurazione del record SPF per la verifica delle e-mail in Oracle Cloud](#page-21-0) Oracle pubblica il criterio SPF (Struttura di protezione del mittente, Sender Protection Framework), che identifica gli indirizzi IP dei server Oracle e le subnet che possono inviare e-mail per i servizi cloud.
- [Utilizzo di traduzioni](#page-22-0) Indica le lingue tradotte per Narrative Reporting.

## Icone

Le icone sono utilizzate per definire le aree della home page.

L'amministratore del sistema può accedere a un massimo di tredici icone principali dalla home page.

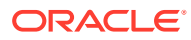

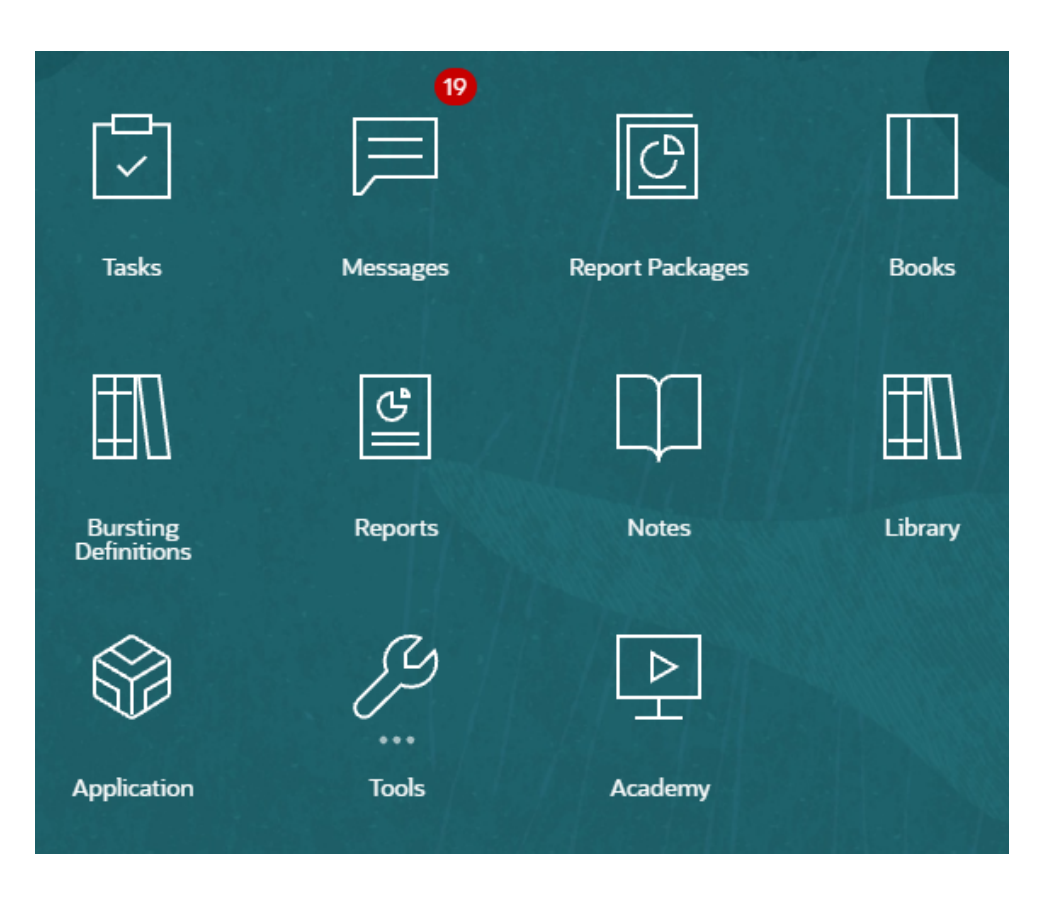

#### **Nota:**

l'immagine riportata sopra è stata acquisita utilizzando il tema **Redwood**. Fare clic su **Strumenti**, quindi selezionare **Aspetto**. Esplorare il tema Redwood predefinito.

#### **Task**

Visualizza i task da eseguire, ad esempio la revisione di un doclet o l'approvazione di package di report.

#### **Messaggi**

Visualizza notifiche relative ad azioni che è necessario effettuare o che altri utenti hanno effettuato, ad esempio, la conferma che è stato creato un file di esportazione.

#### **Package di report**

Visualizza l'elenco di package di report a cui è possibile accedere.

#### **Registri**

Visualizza l'elenco dei registri a cui è possibile accedere.

**Report** Apre Report.

**Note** Apre Gestione note.

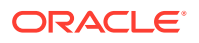

#### **Divisione**

Possibilità di eseguire un report o un registro per più di un membro di un'unica dimensione per un'origine dati in modo da generare un output in formato PDF per ciascun membro.

#### **Libreria**

Il repository centrale per package di report, cartelle, applicazioni e artifact quali file di audit.

#### **Applicazione**

Utilizzata per creare applicazioni di esempio o personalizzate che consentono di archiviare dati in Oracle Cloud per Narrative Reporting.

#### **Strumenti**

La scheda **Strumenti** consente di collegarsi ai seguenti task in Narrative Reporting: **Controllo accesso**, **Aspetto**, **Clona ambiente**, **Connessioni**, **Manutenzione giornaliera** e **Preferenze utente**.

#### **Controllo accesso**

Utilizzato dagli amministratori per creare e gestire un gruppo; in Narrative Reporting un amministratore dell'applicazione può creare e gestire tutti gli artifact, ad esempio applicazioni, modelli, dimensioni e autorizzazioni di accesso ai dati.

#### **Aspetto**

Area utilizzata dagli amministratori per impostare le opzioni di visualizzazione predefinite per tutti gli utenti. Ad esempio, il logo della società e il logo di sfondo per la home page.

#### **Clona ambiente**

Utilizzata dagli amministratori per clonare un'istantanea in una specifica istanza di destinazione.

#### **Connessioni**

Icona utilizzata dagli amministratori per creare e gestire le connessioni remote direttamente dalla pagina Narrative Reporting Cloud.

#### **Manutenzione giornaliera**

Area utilizzata dagli amministratori per impostare l'ora della manutenzione giornaliera ed eseguire azioni di backup e ripristino.

#### **Preferenze utente**

Area utilizzata dagli amministratori per caricare una foto, impostare la lingua e il fuso orario, impostare gli indirizzi e-mail per le notifiche e personalizzare altri elementi di visualizzazione.

#### **Academy**

Visualizza collegamenti a video e al Centro Guida di Oracle Cloud per informazioni sull'utilizzo di Narrative Reporting.

#### **Navigazione tra le icone**

Quando si esce dalla home page, viene visualizzata una springboard con le icone nella parte superiore della pagina. Un indicatore evidenzia la posizione corrente sulla springboard. Nell'esempio seguente risulta selezionata e indicata l'icona **Libreria**.

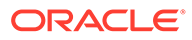

<span id="page-11-0"></span>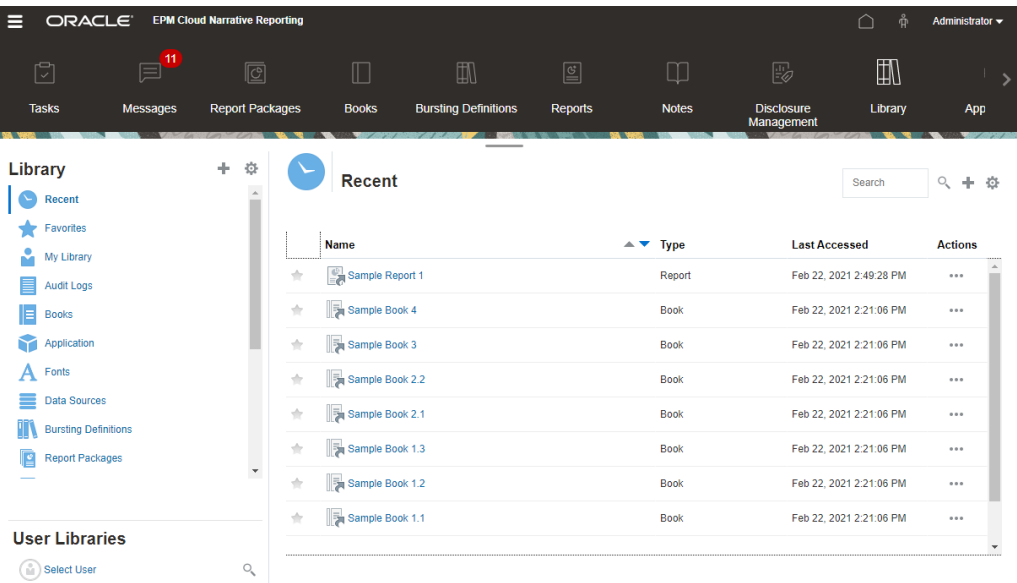

Selezionare un'altra icona per spostarsi su di essa.

#### **Esplorazione della home page**

Utilizzare l'icona Home  $\Box$  nella parte superiore destra della home page per tornare alla home page.

## Menu Impostazioni e azioni

Le opzioni selezionabili in questo menu dipendono da ruolo di cui si dispone.

Nel menu Impostazioni e azioni sono disponibili le seguenti opzioni:

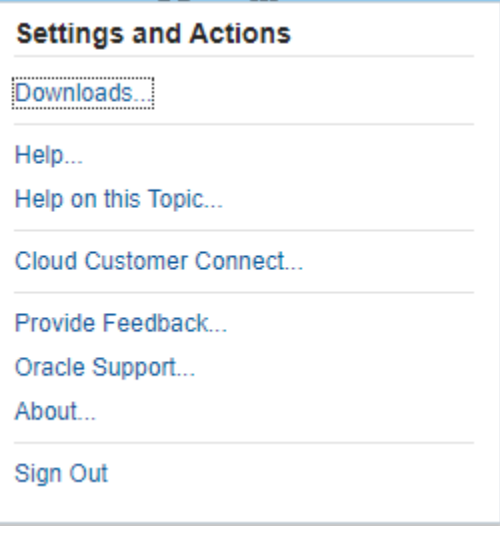

Selezionare la freccia verso il basso **valo accanto al nome utente per visualizzare il** menu Impostazioni e azioni.

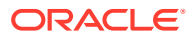

#### **Preferenze**

Mediante questa opzione si può caricare una foto, impostare la lingua e il fuso orario, impostare gli indirizzi e-mail per le notifiche e personalizzare altri elementi di visualizzazione. Vedere [Gestione delle preferenze dell'utente](#page-66-0).

#### **Download**

A seconda dei ruoli assegnati all'utente, permette di installare il seguente software del client:

- Contenuti campione: selezionare Recupera contenuto campione per visualizzare un messaggio di informazioni che indica che il caricamento dei campioni è stato completato e che la cartella Samples è stata creata nella cartella radice della libreria. Vedere Installazione di esempi.
- Oracle Smart View for Office: scaricare la versione più recente di Smart View dalla pagina di download del software Oracle Smart View for Office. Vedere Impostazione di Narrative Reporting in Smart View.
- Estensione Smart View per Narrative Reporting. Consente agli utenti di eseguire i task assegnati e analizzare i dati del modello dall'interno della suite di Microsoft Office.
- Estensione Smart View per Disclosure Management. Consente agli utenti di eseguire le attività di Disclosure Management, ad esempio l'assegnazione di tag, la convalida e la generazione di istanze all'interno di Microsoft Word.
- Estensione Smart View per tag automatici di Disclosure Management. Consente di eseguire High Volume XBRL per l'assegnazione di tag automatici in Disclosure Management dall'interno di Microsoft Excel.

#### **Guida**

Mediante questa opzione si può accedere a video e ad altri argomenti correlati al task nel [Centro Guida di Oracle Cloud](http://docs.oracle.com/cloud/latest/eprcs_common/index.html).

#### **Guida contestualizzata**

Consente di accedere alla guida specifica per un argomento.

#### **Cloud Customer Connect**

Cloud Customer Connect è una community esclusiva in cui i membri possono connettersi tra loro per discutere problemi o condividere idee. Selezionare questa opzione per collegarsi direttamente a Cloud Customer Connect e accedere a quanto segue:

- forum di discussione per porre domande, analizzare idee e parlare delle applicazioni Oracle;
- notizie su eventi futuri che descrivono nuove funzionalità, migliori prassi di settore e altro ancora;
- documentazione e video per prepararsi a eseguire con successo un processo di transizione alla release più recente;
- laboratori per condividere idee sui miglioramenti dei prodotti e per votare e commentare i preferiti.

Dopo la connessione, è possibile selezionare **Enterprise Performance Management** per passare direttamente al prodotto Cloud e visualizzare informazioni sulla release, suggerimenti, soluzioni alternative e altri post.

#### **Fornisci feedback**

Una utility i diagnostica denominata **Fornisci feedback** è disponibile all'interno del servizio cloud di Enterprise Performance Management. In caso di problemi durante l'utilizzo del servizio, utilizzare l'utility Fornisci feedback per descrivere il problema e i passi per

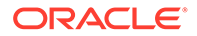

<span id="page-13-0"></span>riprodurlo. Vedere Come consentire a Oracle di raccogliere informazioni di diagnostica mediante la utility Fornisci feedback.

**Supporto Oracle** Sito di My Oracle Support.

#### **Informazioni**

Include informazioni sulla versione e avvisi di Narrative Reporting.

#### **Disconnetti**

Consente di uscire da Narrative Reporting.

## Assistenza utente

Questo menu contiene voci per visualizzare la Guida di Narrative Reporting, entrare in contatto con altri membri, accedere al sito di supporto e fornire feedback.

In alcune schermate è disponibile un'icona Assistenza utente **. Failed .** Fare clic su di essa per visualizzare le opzioni disponibili.

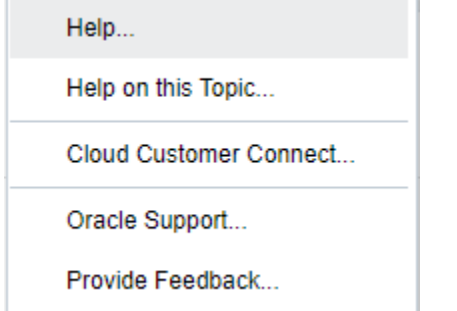

#### **Guida**

Questa opzione consente di visualizzare la Guida di Narrative Reporting.

#### **Guida contestualizzata**

Questa opzione mostra la Guida in linea per l'argomento corrente, se disponibile.

#### **Cloud Customer Connect**

Cloud Customer Connect è una community esclusiva in cui i membri possono connettersi tra loro per discutere problemi o condividere idee. Selezionare questa opzione per collegarsi direttamente a Cloud Customer Connect e accedere a quanto segue:

- forum di discussione per porre domande, analizzare idee e parlare delle applicazioni Oracle;
- notizie su eventi futuri che descrivono nuove funzionalità, migliori prassi di settore e altro ancora;
- documentazione e video per prepararsi a eseguire con successo un processo di transizione alla release più recente;
- laboratori per condividere idee sui miglioramenti dei prodotti e per votare e commentare i preferiti.

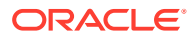

Dopo la connessione, è possibile selezionare **Enterprise Performance Management** per passare direttamente al prodotto Cloud e visualizzare informazioni sulla release, suggerimenti, soluzioni alternative e altri post.

#### **Supporto Oracle**

Selezionare questa opzione per accedere direttamente al sito My Oracle Support al fine di cercare soluzioni, scaricare patch e aggiornamenti e creare una richiesta di servizio.

#### **Fornisci feedback**

### **Nota:**

solo nel menu Assistenza utente.

In caso di problemi durante l'utilizzo del servizio, utilizzare l'opzione Fornisci feedback per descrivere il problema e i passi per riprodurlo. Per rendere più rapida la risoluzione dei problemi riscontrati nel servizio, Oracle consiglia di aggiungere diversi screenshot al feedback. L'aggiunta di una successione di screenshot che indicano la progressione dei passi di un task permette di creare una storyboard che indica a Oracle come ricreare il problema.

Ogni volta che un utente sottomette un feedback a Oracle, viene inviata una notifica di feedback, ovvero un sottoinsieme delle informazioni che un utente ha sottomesso utilizzando la funzione Fornisci feedback, agli amministratori del servizio e all'utente che ha sottomesso il feedback. Queste notifiche consentono agli amministratori del servizio di esaminare i problemi sottomessi e di suggerire le azioni correttive. La notifica di feedback è abilitata per impostazione predefinita. Ciascun amministratore del servizio può disattivare la notifica facendo clic sul collegamento Annulla sottoscrizione incorporato nell'e-mail. Vedere Disabilitazione della notifica dei feedback. A prescindere dallo stato della sottoscrizione, viene inviata sempre una notifica all'utente che invia il feedback. Prima di fornire il feedback, assicurarsi di essere nella fase del processo in cui è stato riscontrato il problema.

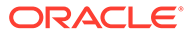

#### <span id="page-15-0"></span>**Nota:**

se si utilizza questa opzione per fornire un feedback, viene inviato il feedback a Oracle ma non viene creata una richiesta di servizio. Se un amministratore del servizio non riesce a risolvere il problema, si può creare una richiesta di servizio utilizzando le informazioni inviate.

- **1.** In una pagina qualsiasi, selezionare **Invia diagnostica a Oracle**.
- **2.** In **Feedback**, descrivere il problema rilevato.
- **3. Facoltativo:** selezionare un'opzione nei prossimi due passi per evidenziare oppure oscurare aree della schermata.
	- **a.** Per evidenziare parti della schermata, ad esempio errori o problemi, selezionare **Evidenzia**, quindi fare clic e trascinare sullo schermo.
	- **b.** Per nascondere porzioni della schermata, selezionare **Oscura**, quindi fare clic e trascinare sullo schermo. Utilizzare questa opzione per nascondere dati sensibili nello screenshot.
- **4.** Fare clic su **Figure 1** per acquisire lo screenshot.
- **5.** Passare a un'altra pagina e selezionare **per acquisire un altro** screenshot. Il valore di Immagine acquisita aumenta a ogni screenshot.
- **6.** Per acquisire altri screenshot, ripetere i passi riportati sopra.
- **7.** Dopo aver aggiunto tutti gli screenshot, fare clic su **Sottometti**.
- **8.** Controllare le informazioni del plug-in, dell'ambiente e del browser. Fare clic sulla freccia verso destra per rivedere gli screenshot.
- **9.** Fare clic su **Sottometti**.
- **10.** Fare clic su **Chiudi**.

### Impostazioni di accesso facilitato

Da utilizzare per l'accesso facilitato.

Per accedere alle impostazioni di accesso facilitato, fare clic sull'icona Accesso

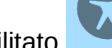

facilitato **nella parte superiore destra della home page.** 

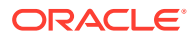

<span id="page-16-0"></span>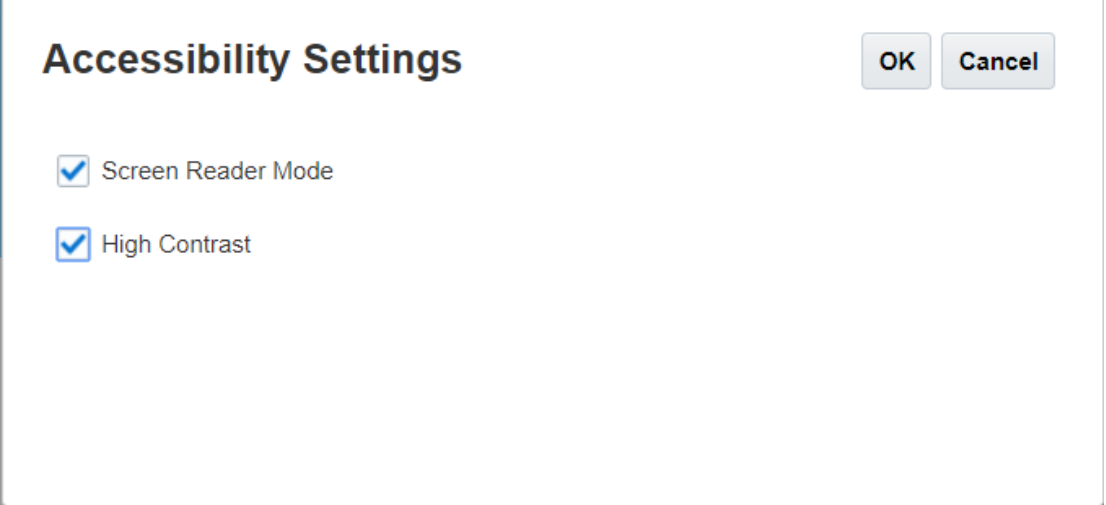

- **Modalità lettore di schermo**: consente di abilitare un lettore di schermo per leggere il testo visualizzato sullo schermo.
- **Contrasto elevato**: consente di aumentare il contrasto dello schermo.

**Nota**: per aumentare la dimensione del carattere, utilizzare le impostazioni del browser.

## Pannello di benvenuto

Visualizza rapidamente lo stato e consente di creare, aprire o effettuare un tour.

Il pannello di benvenuto consente di accedere alle aree principali di Narrative Reporting e di visualizzare rapidamente il carico di lavoro in sospeso. Fare clic sulla freccia per accedere a ciascuna opzione.

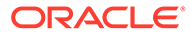

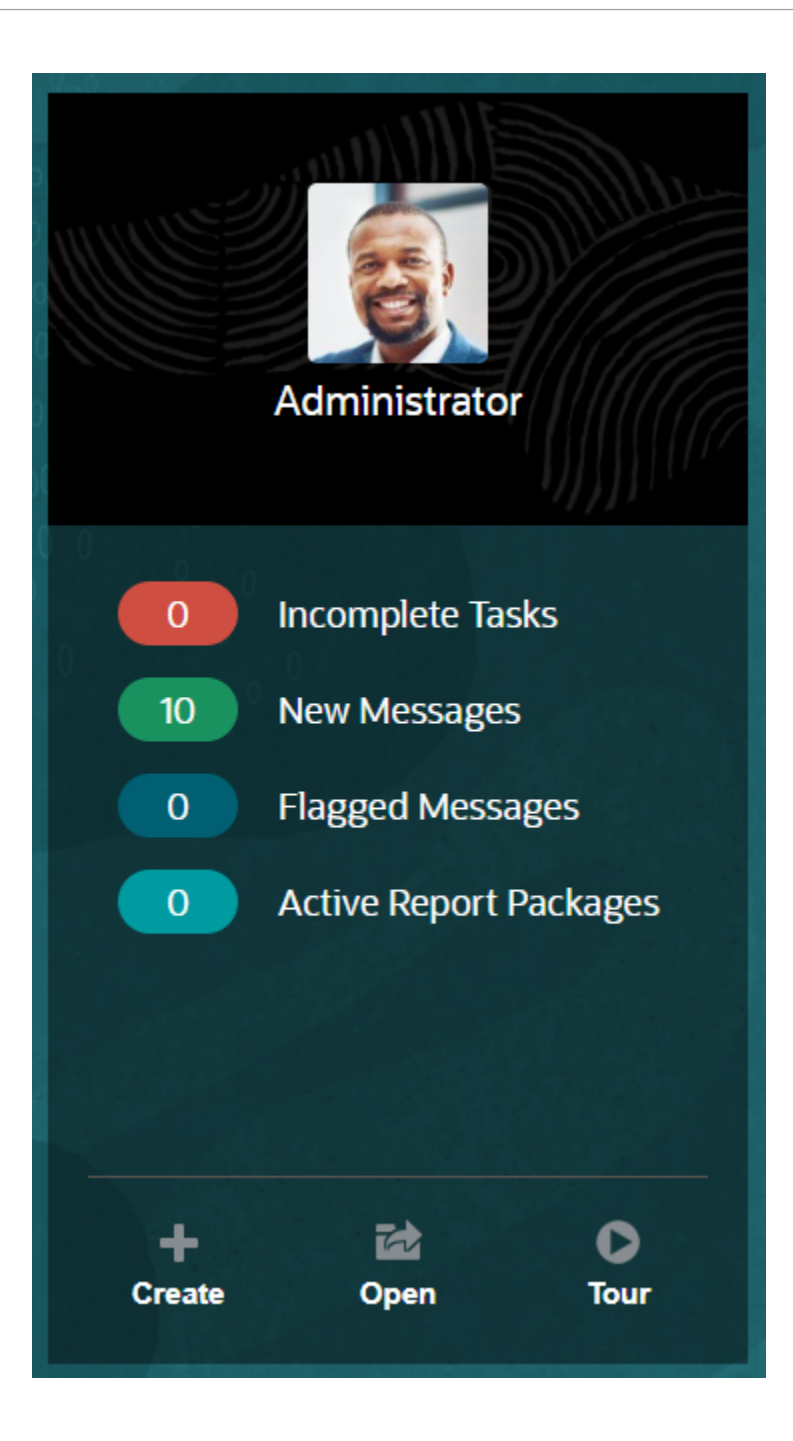

#### **Carica foto**

Selezionare l'immagine per caricare una foto di se stessi.

#### **Task incompleti**

Mostra il numero di task assegnati non ancora completati.

#### **Nuovi messaggi**

Visualizza il numero di messaggi non letti.

#### **Messaggi contrassegnati**

Visualizza il numero di messaggi contrassegnati.

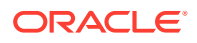

#### **Package di report attivo**

Indica il numero di package di report correnti.

#### **Crea**

A seconda delle autorizzazioni di cui si dispone, consente di creare un report, un registro, un package di report o un file di audit di sistema.

#### **Apri**

Apre l'elenco utilizzato di recente.

#### **Tour**

Conduce al Centro Guida di Oracle Cloud dal quale è possibile accedere a video e documentazione.

#### **Messaggi**

Quando si seleziona Messaggi dal pannello di benvenuto o mediante l'icona Messaggi, vengono visualizzati elementi come la conferma di un'azione o la notifica dell'assegnazione di un task. Fare clic sul testo visualizzato in blu per eseguire l'azione che si desidera intraprendere.

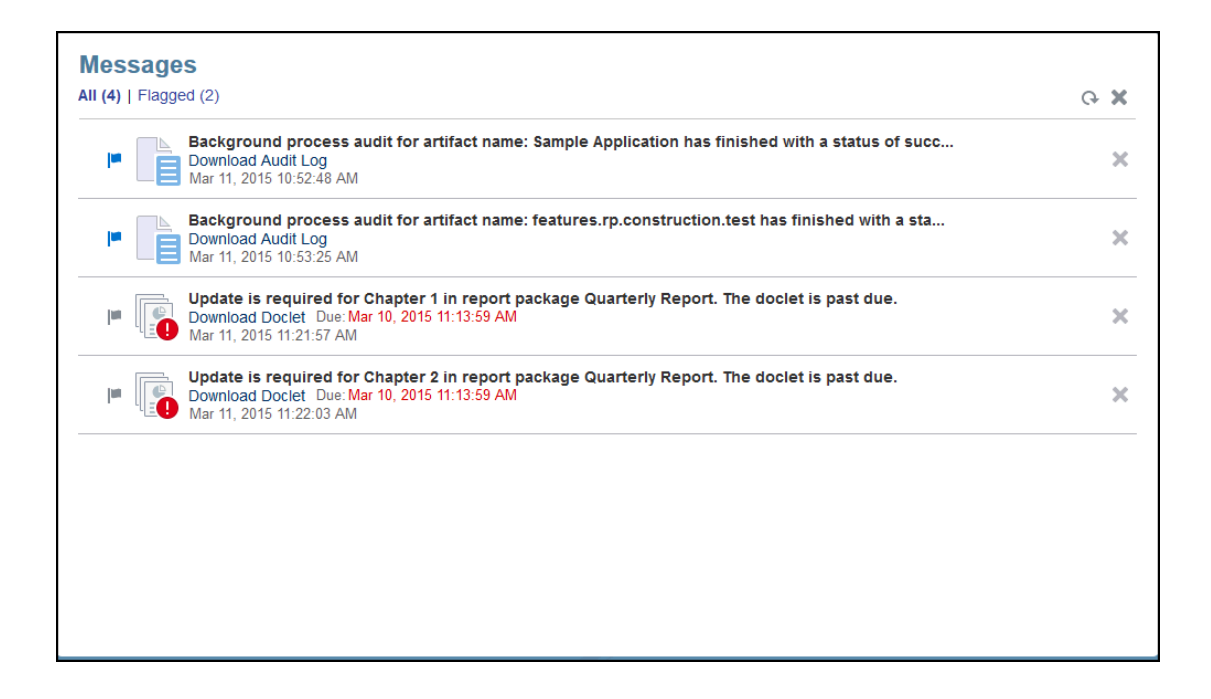

#### **Task**

È possibile accedere ai task incompleti dal pannello di benvenuto o a tutti i task personali (correnti, futuri e completati) mediante l'icona Task. Fare clic sull'icona o sul collegamento testuale blu per accedere a ulteriori dettagli dei task.

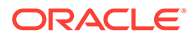

<span id="page-19-0"></span>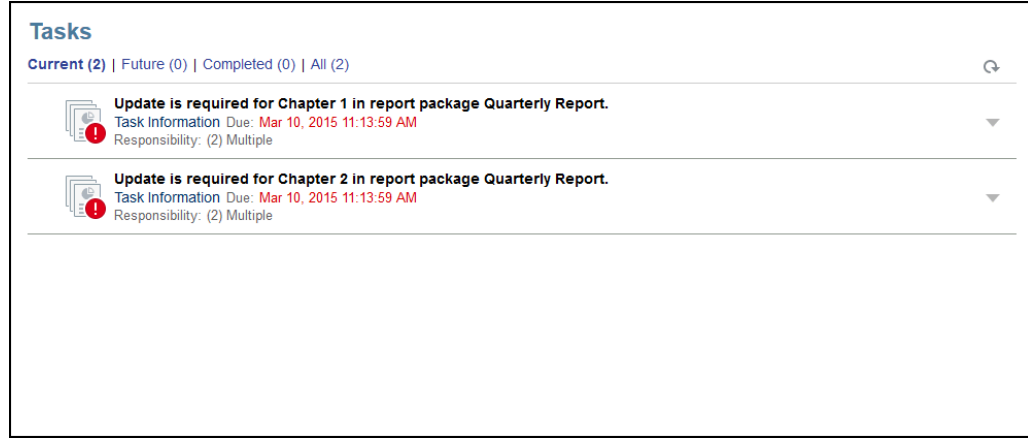

## Convenzioni utilizzate

Di seguito sono elencate le icone utilizzate più comunemente in Narrative Reporting. Convenzioni utilizzate in Narrative Reporting:

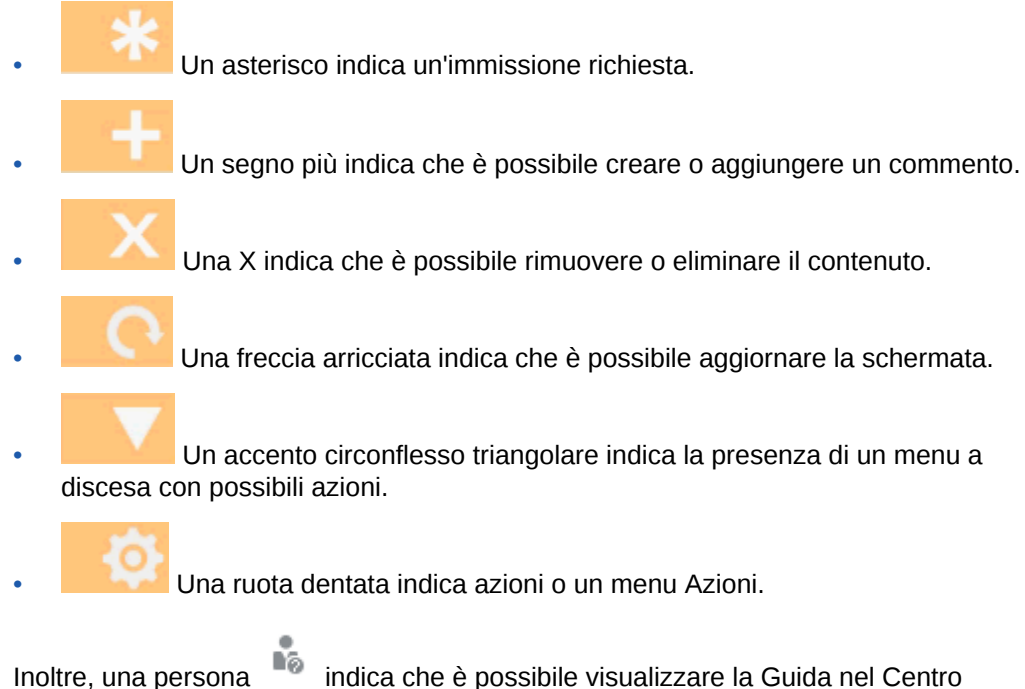

Guida di Oracle Cloud, nel sito di supporto Oracle o in Fornisci feedback. È inoltre possibile accedere a Oracle Customer Cloud Connect, un luogo di incontro della community per l'interazione e la collaborazione dei membri agli obiettivi comuni, da questa icona.

A tutte le icone di Narrative Reporting sono associate descrizioni comandi. Passare il cursore sopra i suggerimenti per ottenere informazioni sulle icone.

### Ruoli e accesso basato su autorizzazioni

È possibile accedere ai ruoli di cui è stato eseguito il provisioning.

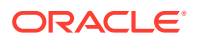

<span id="page-20-0"></span>L'accesso protetto a Narrative Reporting è definito dai ruoli di cui è stato eseguito il provisioning in Oracle Cloud User Management Console e dalle autorizzazioni di accesso ottenute nell'ambito del servizio. La sicurezza è abilitata perché la funzionalità è limitata solo agli utenti in grado di eseguire un task. Si consideri, ad esempio, la Home Page. Un amministratore del servizio ha accesso a tutte le funzionalità disponibili nel servizio, ma un revisore visualizza solo alcuni di questi task. Se i ruoli e i diritti di accesso sono più limitati, sarà visualizzato solo un sottoinsieme di funzionalità.

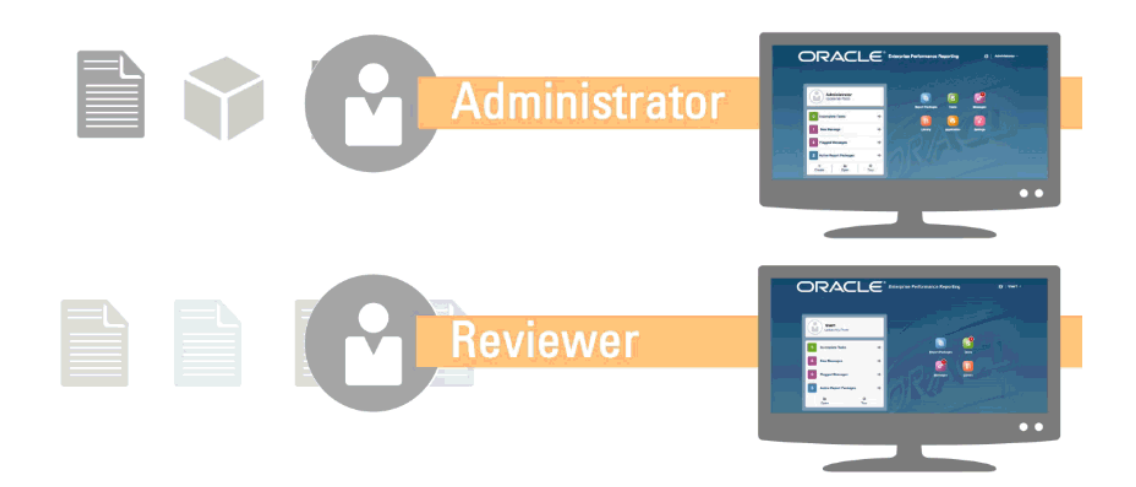

### Task preliminari

Spiega a un amministratore quali task eseguire.

Quando si inizia a utilizzare Narrative Reporting è necessario eseguire i task riportati di seguito dopo aver letto questo argomento.

#### **Tutti gli utenti**

- Ottenere informazioni su Narrative Reporting in [Informazioni su Narrative Reporting](https://cloud.oracle.com/enterprise-performance-reporting-cloud).
- Vedere i task preliminari da eseguire in Task preliminari
- Determinare i requisiti del browser e di altro tipo in Prerequisiti.
- Ottenere informazioni su come accedere a un'istanza di Narrative Reporting in Accesso a EPM Cloud.
- Caricare la foto, verificare la lingua e il fuso orario e impostare eventuali altre preferenze indicate in Gestione delle preferenze dell'utente.
- Acquisire familiarità con Narrative Reporting guardando i video [Panoramica:](https://apexapps.oracle.com/pls/apex/f?p=44785:265:0:::265:P265_CONTENT_ID:11015) [Package di report Parte 1 in Oracle Narrative Reporting](https://apexapps.oracle.com/pls/apex/f?p=44785:265:0:::265:P265_CONTENT_ID:11015) e [Panoramica: Package di report](https://apexapps.oracle.com/pls/apex/f?p=44785:265:0:::265:P265_CONTENT_ID:11016) [Parte 2 in Oracle Narrative Reporting,](https://apexapps.oracle.com/pls/apex/f?p=44785:265:0:::265:P265_CONTENT_ID:11016) [Informazioni su Smart View,](https://apexapps.oracle.com/pls/apex/f?p=44785:265:0:::265:P265_CONTENT_ID:11091) nonché facendo riferimento all'argomento [Utilizzo della libreria](https://apexapps.oracle.com/pls/apex/f?p=44785:265:0:::265:P265_CONTENT_ID:11752,1).

#### **Amministratori**

- Ottenere informazioni su Narrative Reporting in [Informazioni su Narrative Reporting](https://cloud.oracle.com/enterprise-performance-reporting-cloud).
- Vedere i task preliminari da eseguire in Task preliminari

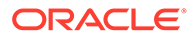

<span id="page-21-0"></span>• Prendere familiarità con queste funzionalità aggiuntive guardando i seguenti video:

[Informazioni sull'utilizzo di applicazioni, modelli e dimensioni](https://apexapps.oracle.com/pls/apex/f?p=44785:265:0:::265:P265_CONTENT_ID:10803) e [Informazioni](https://apexapps.oracle.com/pls/apex/f?p=44785:265:0:::265:P265_CONTENT_ID:10806) [sulla sicurezza.](https://apexapps.oracle.com/pls/apex/f?p=44785:265:0:::265:P265_CONTENT_ID:10806)

- Per informazioni sulla configurazione della struttura SPF (Sender Protection Framework) Oracle, vedere Configurazione del record SPF per la verifica delle email in Oracle Cloud
- Impostare l'ora di manutenzione giornaliera in Impostazioni. Vedere Impostazione dell'orario di manutenzione del servizio.
- Creare utenti e assegnare ruoli. Vedere Creazione di utenti e assegnazione di ruoli.
- La sezione [Known Issues](https://support.oracle.com/epmos/faces/DocumentDisplay?id=2142438.1) (Problemi noti) di [My Oracle Support](https://support.oracle.com/) consente di verificare se esistono problemi noti e utili soluzioni alternative per questa release.
- Consultare la sezione [Readiness Information](https://cloud.oracle.com/en_US/saasreadiness/epm?readinessRID=1441161722909&resolvetemplatefordevice=true) (Informazioni sulla conformità) relativa a Narrative Reporting per informazioni sulle novità di ogni release.
- Accedere a [Customer Connect](http://ora-fusion-apps.custhelp.com/app/home/https%3A%2F%2Fappsconnect.custhelp.com%3Flang%3Den_US?action=login) per partecipare a discussioni, fare domande e condividere informazioni.

### Modalità per richiedere ulteriore assistenza

Spiega come ottenere assistenza per gli utenti.

In Narrative Reporting l'assistenza agli utenti è strutturata in modo da facilitare il reperimento delle informazioni desiderate in base al proprio ruolo o alle autorizzazioni di cui si dispone. Consultare [Centro Guida di Oracle Cloud](http://docs.oracle.com/cloud/latest/eprcs_common/index.html) per le informazioni disponibili. Sono inoltre disponibili video introduttivi ed esercitazioni tramite i quali è possibile approfondire le proprie conoscenze.

#### **Nota:**

A seconda del browser utilizzato, gli screenshot e le procedure illustrati possono essere leggermente diversi da ciò che è visualizzato sullo schermo. Ad esempio, il pulsante Sfoglia può essere presentato come "Scegli file" in Chrome.

## Configurazione del record SPF per la verifica delle e-mail in Oracle Cloud

Oracle pubblica il criterio SPF (Struttura di protezione del mittente, Sender Protection Framework), che identifica gli indirizzi IP dei server Oracle e le subnet che possono inviare e-mail per i servizi cloud.

È possibile utilizzare tali informazioni per valutare la validità dei messaggi e decidere se accettarli o meno. Le informazioni possono essere utilizzate anche nell'ambito dei servizi di protezione dei messaggi.

Per usufruire di questa protezione, aggiungere la riga seguente al record SPF:

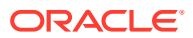

"v=spf1 include:spf\_c.oracle.com -all"

## <span id="page-22-0"></span>Utilizzo di traduzioni

Indica le lingue tradotte per Narrative Reporting.

Di seguito sono riportati gli elementi tradotti per Narrative Reporting.

- L'interfaccia utente è tradotta in Arabo, Danese, Tedesco, Spagnolo, Finlandese, Francese, Italiano, Giapponese, Coreano, Olandese, Norvegese, Polacco, Portoghese (Brasile), Russo, Svedese, Turco, Cinese semplificato, Cinese tradizionale e Francese (Canada).
- Disclosure Management è tradotto in danese, tedesco, spagnolo, finlandese, francese, italiano, giapponese, coreano, olandese, norvegese, polacco, portoghese (Brasile), russo, svedese, turco, cinese semplificato, cinese tradizionale e francese (Canada).
- I sottotitoli dei video di panoramica sono tradotti in Francese, Tedesco, Italiano, Spagnolo, Portoghese (Brasile), Giapponese, Coreano, Cinese tradizionale e Cinese semplificato.

### **Nota:**

I sottotitoli dei video di esercitazione non sono tradotti.

La Guida in linea e le guide sono tradotte in Francese, Tedesco, Italiano, Spagnolo, Portoghese (Brasile), Giapponese, Coreano, Cinese tradizionale e Cinese semplificato. Inoltre, la Guida in linea e la Guida per l'utente di Oracle Smart View for Office sono tradotte in Olandese. Vedere la scheda Translated Books nel [Centro Guida di Oracle](http://docs.oracle.com/cloud/latest/eprcs_common/index.html) [Cloud](http://docs.oracle.com/cloud/latest/eprcs_common/index.html).

#### **Nota:**

L'applicazione di esempio e il contenuto degli esempi sono disponibili solo in lingua Inglese.

La documentazione tradotta riguarda tutte le funzionalità disponibili al 28 agosto 2017, ad eccezione della documentazione relativa all'utilizzo di Smart View per Enterprise Performance Management Cloud, che riguarda le funzionalità disponibili al 7 agosto 2017.

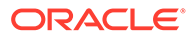

# <span id="page-23-0"></span>Panoramica dei package di report

#### **Vedere anche:**

- Informazioni sui package di report I package di report forniscono un approccio sicuro, collaborativo e basato su processi per definire, creare, rivedere e pubblicare report finanziari, gestionali e sulle normative.
- Perché utilizzare un package di report? I *package di report* consentono di gestire il ciclo di vita dei deliverable, ad esempio la raccolta di informazioni, la revisione e la presentazione sono operazioni fondamentali per le aziende.
- [Cos'è un package di report?](#page-24-0) Grazie ai package di report, si può strutturare il contenuto del report, assegnare responsabilità ai creatori e ai revisori del contenuto, gestire la collaborazione e il flusso di lavoro per produrre un unico documento.
- [Componenti del package di report](#page-25-0) Un package di report è costituito da diversi componenti:

## Informazioni sui package di report

I package di report forniscono un approccio sicuro, collaborativo e basato su processi per definire, creare, rivedere e pubblicare report finanziari, gestionali e sulle normative.

Negli argomenti riportati di seguito sono descritti un package di report, la modalità per utilizzarlo e il relativo funzionamento.

- Perché utilizzare un package di report?
- [Cos'è un package di report?](#page-24-0)
- [Componenti del package di report](#page-25-0)
	- [Fase autore](#page-28-0)
	- [Fase di revisione](#page-29-0)
	- [Fase di approvazione](#page-30-0)

Vedere anche questi video -

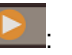

- [Panoramica: Package di report Parte 1 in Narrative Reporting](https://apexapps.oracle.com/pls/apex/f?p=44785:265:0:::265:P265_CONTENT_ID:11015)
- [Panoramica: Package di report Parte 2 in Narrative Reporting](https://apexapps.oracle.com/pls/apex/f?p=44785:265:0:::265:P265_CONTENT_ID:11016).

## Perché utilizzare un package di report?

I *package di report* consentono di gestire il ciclo di vita dei deliverable, ad esempio la raccolta di informazioni, la revisione e la presentazione sono operazioni fondamentali per le aziende.

Il reporting finanziario è una funzione essenziale per la maggior parte delle società. I report possono essere interni, per board package, aggiornamenti di gestione o aggiornamenti

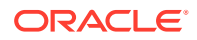

<span id="page-24-0"></span>trimestrali. Oppure possono essere esterni, come i report regolamentari, normativi, documentativi o annuali. Per tutti i report, la raccolta di informazioni, la revisione e la presentazione sono operazioni fondamentali per le aziende.

Creare report è semplice quando è previsto un solo autore e nessun revisore. Tuttavia, se collaborano più autori, può essere più complicato. Tutti gli autori dispongono della versione corrente? Come si implementano tutte le modifiche di più autori in un singolo documento? Se si aggiungono creatori di contenuto, mantenere l'organizzazione diventa più complicato.

E la situazione diventa ancora più complessa con diversi autori, diversi revisori (ognuno dei quali potrebbe essere responsabile di sezioni differenti) e diversi firmatari per l'approvazione finale dell'intero report. Come si mantiene l'organizzazione tra tutti gli autori, approvatori, revisori e firmatari? Come si gestiscono le versioni e il flusso di lavoro? La coordinazione delle parti interessate tramite e-mail può essere scoraggiante.

Un modo migliore per organizzare e generare un report collaborativo è utilizzare un *package di report*.

Altri casi d'uso per un package di report includono la produzione di deliverable incentrati su Disclosure Management (ad esempio, 10K o 10Q) da poter successivamente passare al proprio autore pubblicazione o fornitore di tag XBRL preferito per la finalizzazione.

## Cos'è un package di report?

Grazie ai package di report, si può strutturare il contenuto del report, assegnare responsabilità ai creatori e ai revisori del contenuto, gestire la collaborazione e il flusso di lavoro per produrre un unico documento.

Utilizzare i package di report per creare, ad esempio, report interni il cui sviluppo potrebbe richiedere un buon livello di collaborazione, ma che potrebbe non essere sottoposto a una revisione intensiva. Oppure si possono creare report esterni che richiedono un controllo accurato, numerose revisioni e una gestione dei processi significativa.

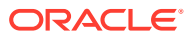

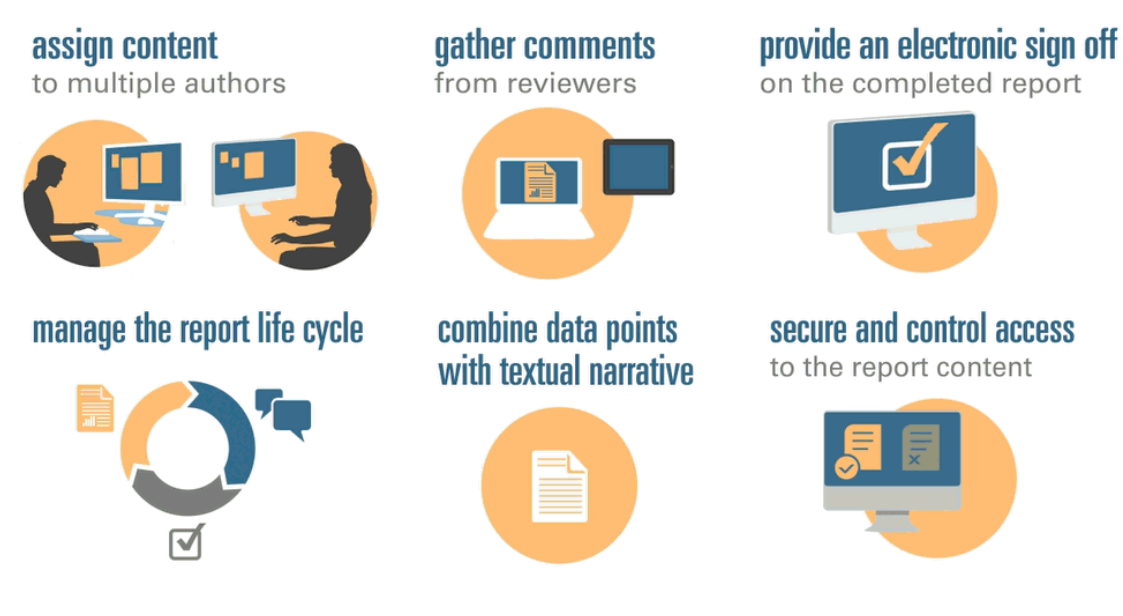

<span id="page-25-0"></span>With report packages, you can:

I package di report aiutano a gestire il ciclo di vita dei deliverable. Grazie a essi si può:

- assegnare contenuto a più autori, che contribuiscono individualmente a singole parti del report;
- raccogliere commenti da più revisori;
- fornire un'approvazione elettronica del report completo;
- gestire il ciclo di vita del report offrendo notifiche agli utenti, gestendo il flusso di lavoro e coordinando i processi;
- combinare i datapoint con testo descrittivo;
- mettere in sicurezza e controllare l'accesso al contenuto del report, permettendo agli utenti di visualizzare esclusivamente il contenuto per cui sono stati autorizzati e nel momento in cui sono autorizzati.

Adesso si prendano in esame alcuni dei componenti principali di un package di report.

 - Completare questo percorso formativo per un esempio pratico su [Nozioni di base](https://apexapps.oracle.com/pls/apex/f?p=44785:50:0:::50:P50_EVENT_ID,P50_COURSE_ID:6705,583) [su Narrative Reporting: package di report e doclet.](https://apexapps.oracle.com/pls/apex/f?p=44785:50:0:::50:P50_EVENT_ID,P50_COURSE_ID:6705,583)

## Componenti del package di report

Un package di report è costituito da diversi componenti:

- [Doclet](#page-26-0) sono singole parti di un report che è possibile assegnare agli autori per fornire il contenuto.
- **Facoltativo**: [Doclet supplementari](#page-26-0) sono gestiti esattamente come un doclet in termini di flusso di lavoro e gestione del contenuto, ma il contenuto dei file non viene unito nel package di report.
- [Doclet di riferimento](#page-27-0) sono gestiti esattamente come un doclet in termini di flusso di lavoro e gestione del contenuto, ma il contenuto dei file non viene unito nel package di report.

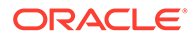

- <span id="page-26-0"></span>• [Sezioni](#page-27-0) facilitano il raggruppamento e l'organizzazione di doclet in un package di report.
- [Fasi di sviluppo](#page-27-0) consentono di selezionare quale delle tre fasi è necessaria per lo sviluppo: una fase autore, di revisione e di approvazione.

#### **Doclet**

Una funzionalità chiave dei package di report è la possibilità di suddividere un report in componenti secondari, denominati *doclet*. La costituzione di un doclet varia a seconda del tipo di report in fase di creazione. Ad esempio, un report sulle vendite può essere costituito da doclet separati per ogni area geografica, mentre un'informativa finanziaria da doclet per ogni rendiconto finanziario, dichiarazione fiscale e nota.

In alternativa, se una sola persona è responsabile di tutte le informazioni del conto economico in un report, ad esempio, tali documenti possono essere tutti classificati come doclet singolo. La modalità di definizione di un doclet è a totale discrezione dell'utente. Vedere "Identificazione di doclet" in Considerazioni sulla progettazione di package di report.

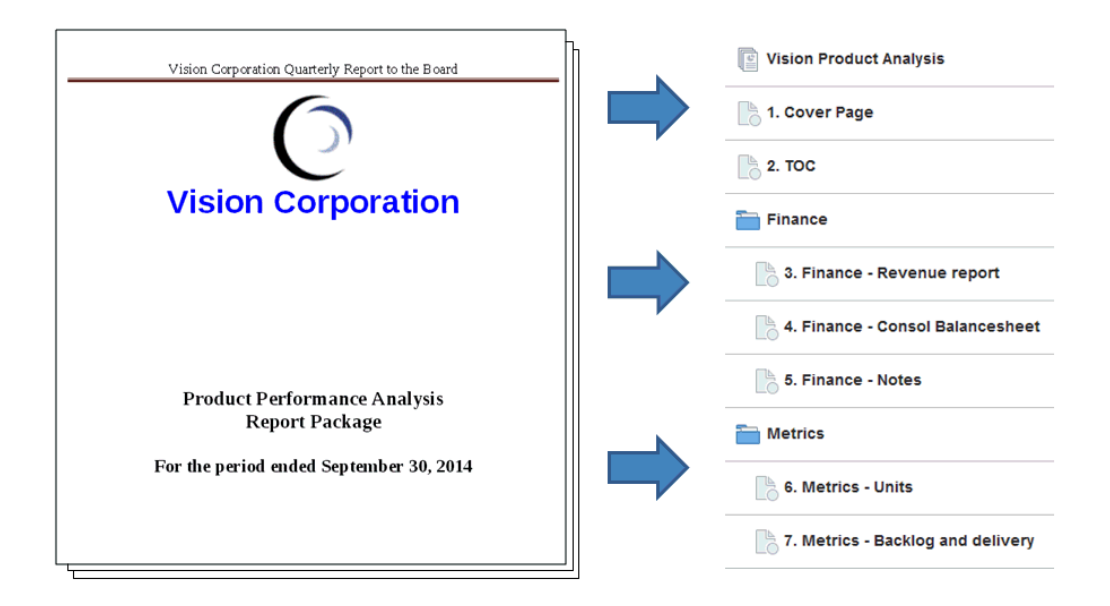

Dopo l'identificazione in un report, i doclet vengono assegnati agli autori che forniscono il contenuto. Ad esempio, in un report che suddivide i ricavi per categorie, possono essere presenti doclet per licenze di servizi, hardware e software. Quindi, è possibile assegnare ogni doclet al team di gestione responsabile della categoria.

#### **Doclet supplementari**

È possibile caricare documenti supplementari quali procedure, istruzioni, materiali di riferimento e così via, in un package di report come doclet supplementare. I documenti supplementari possono corrispondere a qualsiasi tipo di file (ad esempio, PDF, Excel, Word e così via). Poiché il contenuto dei doclet supplementari non è incluso nel report unito, tali doclet sono esclusi dai processi di revisione e approvazione. I contenuti dei doclet supplementari non possono essere visualizzati online, ma gli utenti possono scaricare e utilizzare programmi nativi per aprirli nello stesso modo in cui è possibile lavorare con artifact di terze parti nella libreria.

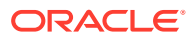

### <span id="page-27-0"></span>Vedere anche questo video: [Gestione dei doclet supplementari in Narrative Reporting](https://apexapps.oracle.com/pls/apex/f?p=44785:265:0:::265:P265_CONTENT_ID:12618).

#### **Doclet di riferimento**

Un [doclet di riferimento](#page-25-0) può essere utilizzato come contenitore per memorizzare contenuti quali gli intervalli denominati di un file Excel oppure i grafici e i diagrammi creati da Report, vedere Aggiunta di un report a un doclet di riferimento, e usato da uno o più doclet normali (non supplementari).

Il contenuto del file per i doclet di riferimento non è incluso *direttamente* negli output del package di report, ad esempio visualizzare in anteprima, pubblicare, rivedere istanze o approvare istanze. Tuttavia, il contenuto incorporato in un doclet di consumo viene visualizzato come parte degli output del package di report, anche se il doclet di riferimento effettivo non è unito direttamente negli output. I doclet di riferimento possono partecipare alla fase autore, ma non alle fasi di revisione e approvazione.

#### **Sezioni**

Le sezioni consentono di raggruppare i doclet per l'organizzazione o mantenere insieme quelli che hanno un formato comune o che sono destinati a un audience comune. Ad esempio, è possibile raggruppare in una sola sezione tutti i rendiconti finanziari in un report di informativa finanziaria. In questo modo, i revisori assegnati a tale sezione possono disporre di una vista filtrata solo di tali doclet.

#### **Fasi di sviluppo**

Lo sviluppo del package di report avviene in tre fasi:

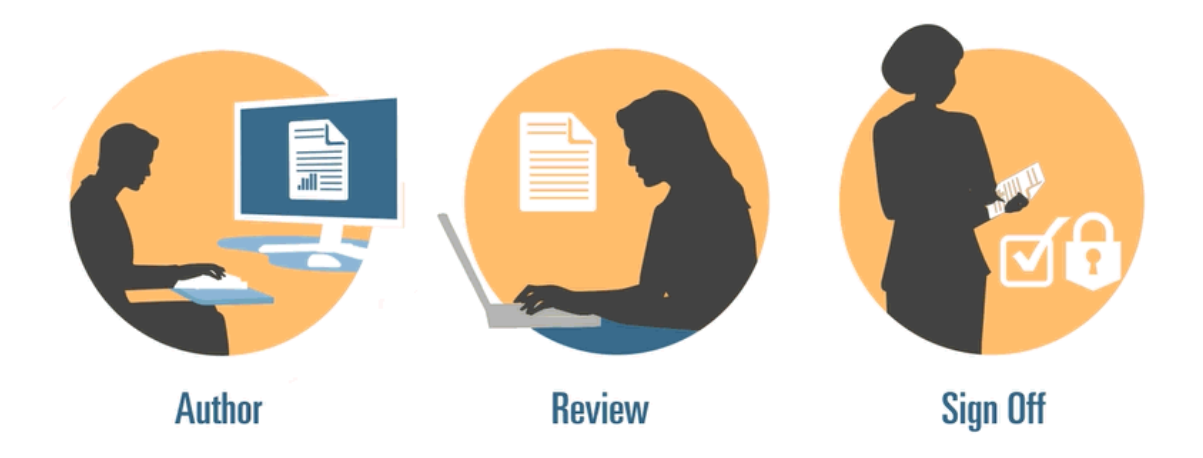

- Fare autore: compilare i vari dettagli di supporto e del contenuto del report in un package di report coerente.
- Fase di revisione: raccogliere i commenti su più versioni bozza e revisionare il contenuto del report di conseguenza.
- Fase di approvazione: raccogliere le firme elettroniche dai componenti chiave e proteggere i contenuti del report per impedire le modifiche.

L'utente decide le fasi di sviluppo necessarie per il report. Se il contenuto del report sarà fornito principalmente da una o due persone, la fase autore potrebbe non essere necessaria. Se il report sarà sviluppato per un gruppo ridotto di stakeholder interni e non è destinato a un pubblico esterno, la fase di revisione potrebbe non essere necessaria. È possibile

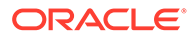

personalizzare le fasi di sviluppo in base al tipo di report necessario. Vedere "Determinazione delle fasi di sviluppo" in Considerazioni sulla progettazione di package di report.

Le fasi di sviluppo vengono analizzate in dettaglio di seguito.

### <span id="page-28-0"></span>Fase autore

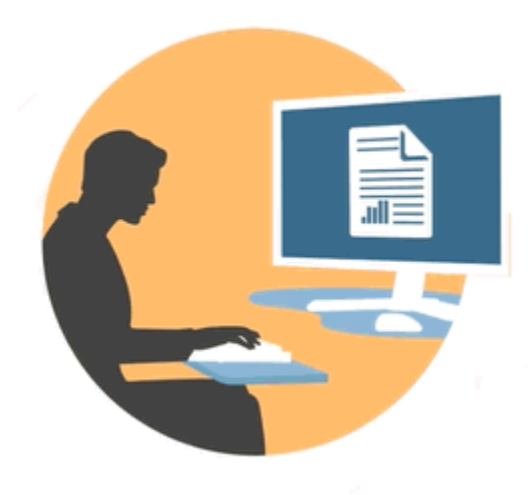

Nella fase autore, gli autori e gli approvatori utilizzano doclet per aggiungere contenuti a un package di report. Gli autori forniscono i contenuti e gli approvatori li rivedono e li modificano.

I vantaggi della fase autore includono:

#### **Gestione dei contenuti**

La gestione dei contenuti consente agli utenti di archiviare ed estrarre i doclet di un repository centrale, garantendo l'aggiornamento di tali doclet da parte di un solo utente alla volta. Consente inoltre il controllo della versione. Quando un utente archivia la versione aggiornata di un doclet, la versione precedente viene archiviata automaticamente. È possibile accedere facilmente alle versioni precedenti per confrontarle. Gli utenti possono archiviare versioni su cui stanno ancora lavorando e versioni pronte per essere visualizzate da altri utenti.

#### **Nota:**

il controllo delle versioni dei doclet è stato ottimizzato al fine di ridurre al minimo l'impatto di più check-in automatici. Quando vengono eseguiti più check-in automatici del doclet in seguito a modifiche del contenuto variabile o incorporato, il sistema aggiornerà il contenuto del doclet ma non genererà una nuova versione.

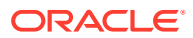

#### <span id="page-29-0"></span>**Flusso di lavoro flessibile**

Il flusso di lavoro consente di sviluppare i contenuti di un doclet in modo collaborativo. Un autore può aggiornare il doclet e un approvatore può rivedere e modificare i contenuti. È possibile configurare più livelli di approvazioni e il numero di livelli di approvazioni può variare in base al doclet. Ad esempio, è possibile che un doclet contenente una dichiarazione introduttiva non richieda un'approvazione e che un doclet contenente informazioni sui ricavi richieda più livelli di approvazioni.

Utilizzando il flusso di lavoro, gli utenti pianificati per la fase successiva nel processo di revisione possono assumere prima il controllo di un doclet. Ad esempio, se un doclet viene assegnato a un autore, un approvatore o il proprietario del package di report possono effettuare un'azione sul doclet senza attendere l'autore del doclet. Questa flessibilità consente di eliminare punti critici e velocizzare lo sviluppo dei contenuti.

#### **Report del processo**

I report del processo consentono di visualizzare lo stato della fase autore su due livelli:

- **Livello sintetico**: fornisce gli stati dell'intera fase autore, ad esempio la percentuale di completamento complessiva della fase autore, un riepilogo dello stato di tutti i doclet, la data di scadenza e il tempo restante per la fase autore.
- **Livello doclet**: fornisce lo stato di ciascun doclet, la responsabilità corrente e indica se il doclet è archiviato o estratto. È inoltre possibile dare uno sguardo al livello del flusso di lavoro dei doclet, incluse le assegnazioni utente e le date di scadenza per utente.

### Fase di revisione

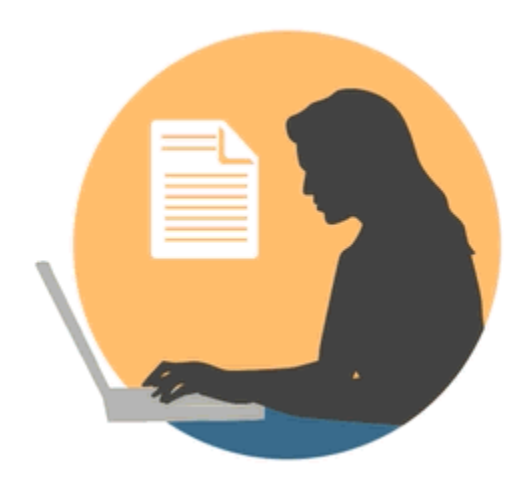

Nella fase di revisione, i revisori forniscono feedback, pongono domande e consigliano modifiche.

Vantaggi della fase di revisione:

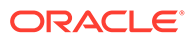

#### <span id="page-30-0"></span>**Più cicli di revisione**

Nella fase di revisione, più revisori possono rivedere diverse versioni del report. Ad esempio, i responsabili possono rivedere la prima bozza del report, i dirigenti la seconda e l'alta dirigenza la terza.

È possibile cambiare le assegnazioni della revisione per area. Un utente può essere assegnato alla revisione di un intero report, di una sezione del report o di un doclet.

#### **Commenti strutturati in base a temi**

I revisori possono fornire il feedback commentando diverse aree del report Tali commenti sono strutturati in base a temi, in modo che altri revisori possano partecipare alla discussione. I revisori possono aggiungere allegati o collegamenti ai commenti per fornire dettagli di supporto. I revisori possono chiudere i commenti dopo la risoluzione del problema principale.

#### **Nota:**

Nei cicli di revisione, i commenti rimangono inseriti nel contesto, in modo che i revisori possano vedere come sono stati trattati in bozze successive.

#### **Più piattaforme**

È possibile commentare i report come segue:

- Browser Web desktop o mobile
- Microsoft Office, tramite Oracle Smart View for Office

#### **Report del processo**

Il reporting processo consente al proprietario del package di report di visualizzare lo stato della fase di revisione a due livelli:

- **Livello Riepilogo**: fornisce gli stati per l'intera fase di revisione, ad esempio la percentuale di completamento complessiva della fase di revisione, il numero e la percentuale di revisioni completate, il numero di commenti aperti e la data di scadenza e il tempo rimanente per la fase di revisione.
- **Livello Doclet**: fornisce lo stato di revisione per ogni doclet, ad esempio le revisioni completate per doclet e il numero di commenti aperti e chiusi aggiunti per ogni doclet.

### Fase di approvazione

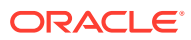

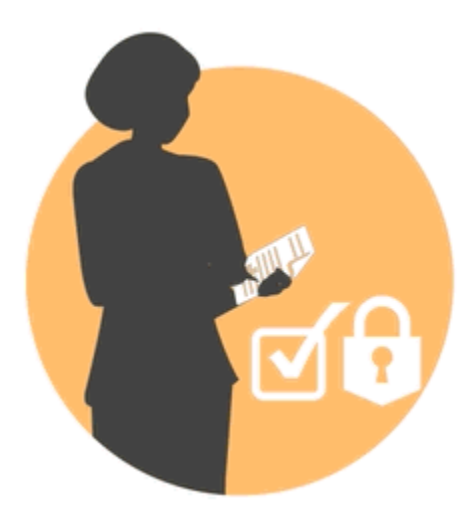

La fase di approvazione consente di finalizzare il contenuto del report e ottenere l'approvazione dai principali stakeholder.

Vantaggi della fase di approvazione:

#### **Contenuto bloccato**

Nella fase di approvazione, si blocca il report per evitare modifiche. I firmatari del report rivedono il report finale e approvano o rifiutano il contenuto del report. Se il report viene rifiutato, il proprietario del package di report possono sbloccare e correggere il contenuto del report. Se il report viene approvato, il processo è stato completato e il report è pronto la pubblicazione.

#### **Più piattaforme**

È possibile fornire l'approvazione come segue:

- Browser Web desktop o mobile
- Microsoft Office, tramite Oracle Smart View for Office

#### **Report del processo**

I proprietari del package di report possono visualizzare un riepilogo della fase di approvazione. Il riepilogo può includere la percentuale di completamento, il numero di approvazioni e rifiuti, la data di scadenza e i giorni restanti, nonché la persona che ha approvato ed eventuali note sull'approvazione.

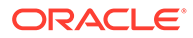

# <span id="page-32-0"></span>4 Informazioni su Report

Report costituisce un framework solido e di facile utilizzo per lo sviluppo di report, in grado anche di assicurare una ricca esperienza di visualizzazione dei report. Reports è incluso in Narrative Reporting (distribuzione Narrative Reporting) dove consente l'inserimento di grafici e griglie di più origini Oracle Enterprise Performance Management Cloud, Essbase Cloud ed ERP Cloud Financials. Reports è incorporato anche nei processi aziendali e nelle applicazioni della piattaforma EPM Cloud: Enterprise Profitability and Cost Management, Planning e Moduli Planning, Financial Consolidation and Close, Tax Reporting e FreeForm (distribuzione EPM Cloud) per reporting di singole istanze.

Report include anche registri e divisione. I registri consentono di raggruppare uno o più report, registri e altri documenti per generare un unico output PDF. La divisione consente di eseguire un unico report o registro per più di un membro di una dimensione per un'origine dati e quindi pubblicare un output in formato PDF per ciascun membro.

Nelle distribuzioni Narrative Reporting, Report include anche note per il testo descrittivo basato sul punto di vista che viene quindi visualizzato nei report formattati insieme a griglie e grafici. Le note possono essere utilizzate nei punti in cui la struttura di reporting e i requisiti descrittivi sono uniformi tra Entità, Reparti e così via. Le distribuzioni EPM Cloud non includono le note.

Report fornisce un'interfaccia con trascinamento facile da utilizzare per la progettazione e la modifica dei report. È possibile eseguire le operazioni riportate di seguito.

- Creazione, inserimento e posizionamento di oggetti report (griglie, grafici, immagini, caselle di testo) in un report.
- Progettazione e visualizzazione in anteprima dei risultati di una singola griglia o grafico senza dover eseguire l'intero report.
- Nelle distribuzioni di Narrative Reporting, inserire oggetti report contenuti in un report condiviso per utilizzarli in più report, fornendo un singolo punto di manutenzione per gli oggetti report condivisi.
- Inserimento di formule per calcolare i valori della griglia e le funzioni di testo per recuperare in modo dinamico i metadati di report e di griglia.
- Utilizzo dei grafici avanzati con una varietà di tipi di grafici e funzionalità.
- Utilizzo delle funzioni di origine dati nei report, quali funzioni di selezione dei membri dinamici, variabili di sostituzione, testo di cella e allegati di file, informazioni finanziarie, attributi definiti dall'utente (ADU) e attributi.
- Applicazione di formattazione, testo e soppressione condizionali per formattare le celle della griglia o sopprimere i dati in base alle informazioni sui membri o ai valori dei dati.
- Ingrandimento dei membri padre per visualizzare i membri dettagliati ed eseguire il drilling su altri report o dati di origine.

Nelle distribuzioni Narrative Reporting è possibile eseguire le operazioni indicate di seguito.

• Incorporamento di Report in doclet del package di report Narrative Reporting per integrarli nel processo collaborativo di reporting descrittivo, con controllo punto di vista centralizzato e aggiornamento lato server con aggiornamenti di doclet automatici.

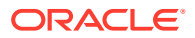

- Combinazione di contenuti Cloud diversi in un unico report. Viene creata e definita una connessione dell'origine dati che punta all'origine dati desiderata.
- Le selezioni di report, sicurezza e punti di vista vengono gestite in Narrative Reporting. Gli artifact vengono memorizzati e gestiti nella libreria di Narrative Reporting.
- Report, registri e definizioni di divisione possono essere esportati e importati in un altro ambiente.
- I caratteri vengono memorizzati e gestiti nella libreria di Narrative Reporting.
- La schedulazione delle definizioni di divisione viene effettuata tramite i comandi EPM Automate (tramite scheduler di terze parti).
- Migrazione di Financial Reporting (report FR) in Report.

Nelle distribuzioni EPM Cloud:

- Report non include Note.
- I report sono integrati con Narrative Reporting tramite **Librerie remote**, tuttavia la funzionalità Report nelle distribuzioni EPM Cloud non può essere inserita in **Package di report** o **Registri** e **Definizioni divisione** in Narrative Reporting.
- Report è incorporato in ogni processo aziendale, con reporting di singole istanze. Non è possibile puntare ad altre istanze EPM Cloud. Le origini dati vengono create automaticamente in base ai cubi applicazione EPM Cloud presenti nell'istanza.
- Le selezioni di report, sicurezza e punti di vista vengono gestite dalla piattaforma EPM Cloud. I report sono memorizzati nel repository di EPM Cloud.
- Report, registri e definizioni di divisione possono essere spostati da un ambiente all'altro utilizzando EPM Cloud Lifecycle Management.
- I caratteri vengono memorizzati e gestiti nell'impostazione dell'applicazione nelle impostazioni di reporting.
- La schedulazione delle definizioni di divisione viene effettuata tramite lo scheduler dei job della piattaforma EPM Cloud.

In questo video di anteprima sono descritte in dettaglio le caratteristiche salienti di Report.

-- [Report in EPM Cloud Narrative Reporting](https://apexapps.oracle.com/pls/apex/f?p=44785:265:0:::265:P265_CONTENT_ID:19402).

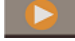

-- [Reporting nella nuova piattaforma EPM Cloud..](https://apexapps.oracle.com/pls/apex/f?p=44785:265:0:::265:P265_CONTENT_ID:29856)

In questo video di esercitazione viene descritto come creare i report.

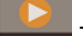

[Creazione di report in Narrative Reporting Cloud.](https://apexapps.oracle.com/pls/apex/f?p=44785:265:0:::265:P265_CONTENT_ID:18414)

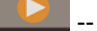

-- [Creazione di report in EPM Cloud.](https://apexapps.oracle.com/pls/apex/f?p=44785:265:0:::265:P265_CONTENT_ID:29857)

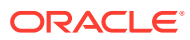

# <span id="page-34-0"></span>5 Panoramica di Smart View

#### **Vedere anche:**

• Informazioni su Smart View È possibile imparare a utilizzare Oracle Smart View for Office e quindi provare a interagire con i dati e i package di report di Narrative Reporting.

## Informazioni su Smart View

È possibile imparare a utilizzare Oracle Smart View for Office e quindi provare a interagire con i dati e i package di report di Narrative Reporting.

#### **Descrizione di Smart View**

Smart View utilizza un'interfaccia Microsoft Office progettata per i prodotti Oracle Enterprise Performance Management System, Oracle Business Intelligence e Oracle Fusion Financials. L'utilizzo dei package di report in Smart View consente di eseguire le operazioni riportate di seguito.

- Redigere doclet mediante l'uso di strumenti Microsoft Office familiari per accedere e utilizzare i dati senza doverli scaricare e utilizzarli localmente.
- Completare task di revisione e approvazione per i package di report.
- Eseguire analisi complesse sui dati.

#### **Utilizzo di Smart View in Excel**

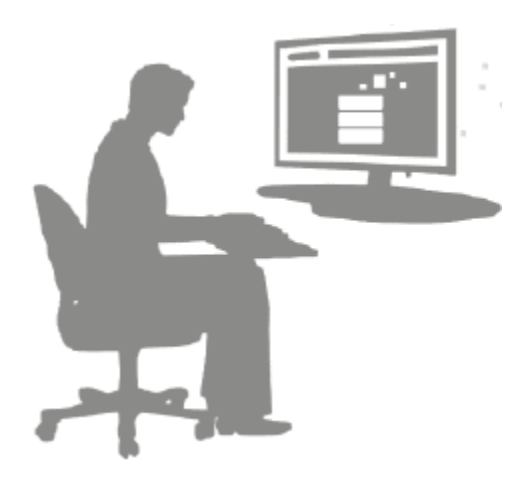

In Excel Smart View consente di eseguire query ad hoc sui dati di Narrative Reporting e su altre origini dati EPM e BI. È possibile incorporare con facilità datapoint da query ad hoc nelle proprie descrizioni di report in Narrative Reporting. I datapoint contenuti nelle descrizioni sono aggiornabili, vale a dire che i dati saranno sempre quelli più recenti.

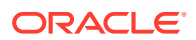

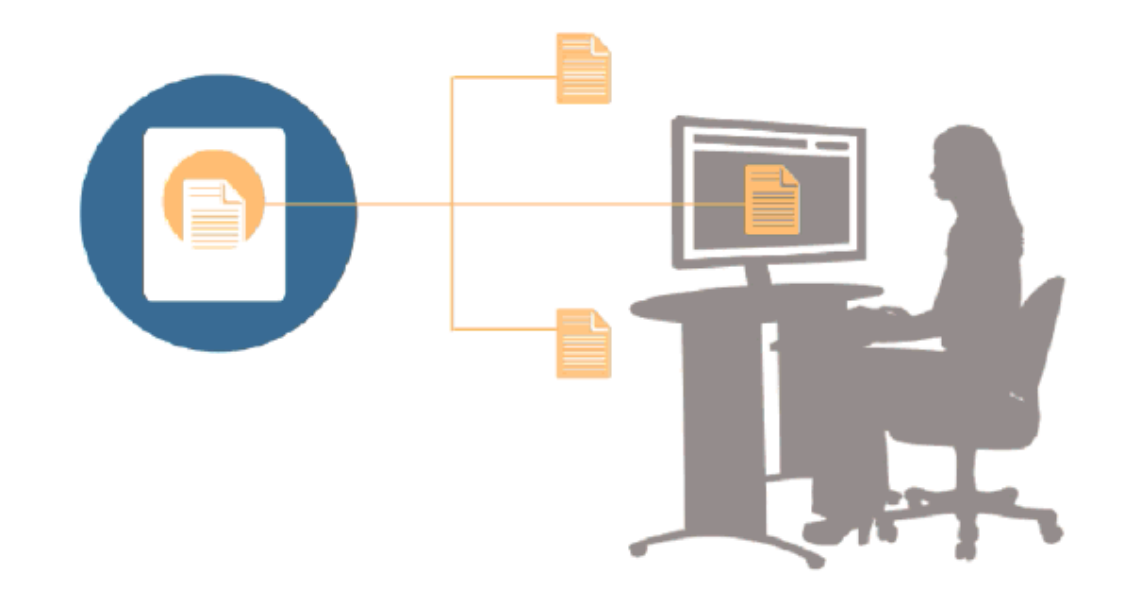

#### **Utilizzo di Smart View in Word o PowerPoint**

Quando si utilizzano i doclet in Word o PowerPoint, è possibile utilizzare Smart View per includere dati dalle origini dati di Narrative Reporting e da altre origini dati del sistema EPM, comprese le origini dati in locale e cloud. Ad esempio, è possibile incorporare dati da un rendiconto profitti e perdite in Oracle Essbase Studio e un conto economico da un'origine Planning. I datapoint delle aree copiate rimangono in Word o PowerPoint ed è possibile aggiornare il doclet per visualizzare i valori dati più recenti.

Per ulteriori informazioni sull'utilizzo di Smart View in Narrative Reporting, vedere gli argomenti riportati di seguito.

- Impostazione di Narrative Reporting in Smart View
- Creazione di doclet in Smart View
- Utilizzo della home di Narrative Reporting
- Approvazione di doclet in Smart View
- Esecuzione di revisioni in Smart View
- Esecuzione di approvazioni in Smart View
- Utilizzo delle distribuzioni
- Esempio: utilizzo dei dati di Narrative Reporting in Smart View
- Creazione di strutture di package report in Smart View
- Assegnazione di autori quando si aggiungono doclet a strutture di package report
- Convalida di caratteri nei doclet di riferimento Excel

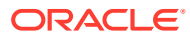
# 6 Panoramica della libreria

### **Vedere anche:**

• Informazioni sulla libreria La libreria è il repository degli artifact di Narrative Reporting.

# Informazioni sulla libreria

La libreria è il repository degli artifact di Narrative Reporting.

Viene utilizzata per organizzare e gestire contenuti in un'interfaccia familiare e intuitiva che si ispira ad applicazioni ben note. L'interfaccia e le funzionalità si ispirano a sistemi esistenti di gestione di file e documenti basati su desktop e su Web. Ad esempio, è possibile utilizzare le cartelle della libreria per organizzare e memorizzare artifact come package di report, applicazioni, file di log di audit, file di immagine, documenti Microsoft e così via. È inoltre possibile creare scelte rapide agli artifact e utilizzare cartelle personali generate dal sistema come Recente, Preferiti e Libreria personale per organizzare contenuti. È possibile anche creare cartelle personali. Dopo averle create, è possibile concedere ad altri utenti l'accesso

alle cartelle. Questo video fornisce ulteriori informazioni sulla libreria: [Informazioni](https://apexapps.oracle.com/pls/apex/f?p=44785:265:0:::265:P265_CONTENT_ID:11752,1) [sulla libreria di Narrative Reporting](https://apexapps.oracle.com/pls/apex/f?p=44785:265:0:::265:P265_CONTENT_ID:11752,1).

Gli utenti con il ruolo di amministratore della libreria possono eseguire le seguenti operazioni.

- Creare cartelle e visualizzare tutte le cartelle figlio e i contenuti delle cartelle, tutta via non possono aprire e visualizzare i contenuti delle cartelle se non dispongono delle autorizzazioni appropriate.
- Creare scelte rapide in tutte le cartelle per le quali dispongono delle autorizzazioni alla scrittura.

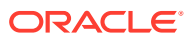

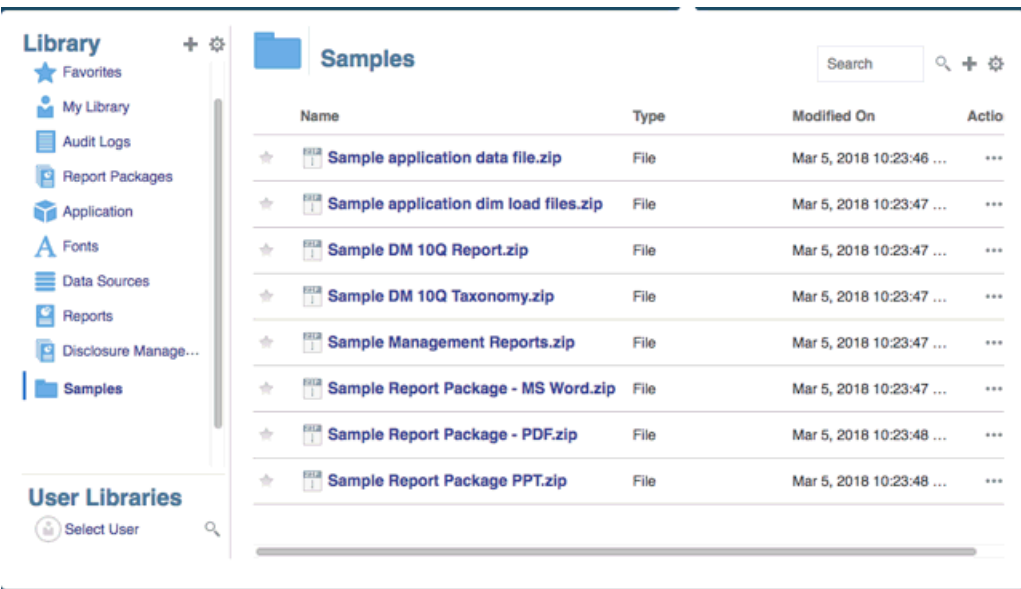

#### **Figura 6-1 Esempio di libreria**

Un utente con ruolo di amministratore del servizio può eseguire qualsiasi azione o task in qualsiasi artifact o cartella all'interno della libreria. L'amministratore del servizio può visualizzare tutte le cartelle Libreria personale degli utenti e dispone dell'accesso illimitato al servizio. Gli amministratori del servizio non possono tuttavia visualizzare le cartelle Preferiti o Recente di altri utenti poiché queste contengono solo scelte rapide.

La libreria offre i vantaggi riportati di seguito.

#### **Migrazione**

È possibile eseguire la migrazione di cartelle, package di report, report, registri, definizioni divisione, origini dati, note, caratteri, file di terze parti e applicazioni (se pertinente) tra ambienti diversi e al loro interno. È possibile eseguire la migrazione di artifact mediante la funzionalità di esportazione, download e importazione all'interno della libreria o utilizzando i comandi EPM Automate. Per la migrazione degli artifact di note si utilizza Gestione note Vedere Migrazione di artifact di note da un ambiente a un altro, Gestione noteMigrazione di artifact e [Comandi EPM Automate.](https://docs.oracle.com/en/cloud/saas/enterprise-performance-management-common/cepma/epm_automate_com_heading.html)

#### **Audit**

L'amministratore di un artifact può eseguire report di audit per il rispettivo artifact. L'amministratore del servizio può eseguire report di audit aggiuntivi per l'intero sistema. Di seguito sono riportate ulteriori informazioni sugli audit.

- Le azioni nel sistema vengono acquisite in un audit di sistema in esecuzione.
- È possibile estrarre voci di audit per cartelle o artifact per i quali si dispone delle autorizzazioni di amministratore.
- Un file di estrazione viene creato dall'audit di sistema in esecuzione e rientra nell'intervallo di tempo immesso in Crea file di audit e viene salvato nella cartella Log di audit nella libreria.

Per ulteriori informazioni sugli audit, vedere [Utilizzo di audit.](#page-53-0)

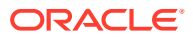

### **Intelligenza integrata**

La libreria è basata su ruoli e un utente visualizza i contenuti per i quali gli è stato assegnato l'esplicito accesso o i contenuti che gli sono stati resi disponibili nel flusso di lavoro del package di report. Ad esempio, l'autore di un doclet non può visualizzare in package di report nella libreria finché non viene avviata la fase dell'autore. Vedere [Creazione di artifact nella](#page-54-0) [libreria](#page-54-0).

#### **Personalizzazione e ispezione**

Si può personalizzare la rispettiva visualizzazione della libreria mediante l'[Impostazione di](#page-52-0) [viste predefinite per cartelle e artifact di riquadri di contenuti](#page-52-0). Ad esempio, impostare una preferenza di visualizzazione per una o tutte le cartelle e ordinare i contenuti di una cartella. È inoltre possibile ispezionare o rivedere le proprietà di una cartella. Ad esempio, come amministratore del servizio, dalla scheda delle proprietà della finestra di dialogo Ispeziona, è possibile modificare il nome dell'artifact, modificare il tipo di artifact, la posizione dell'artifact all'interno della libreria o il percorso, la descrizione e così via. È possibile assegnare l'accesso per un artifact in modo che questo possa essere visualizzato o aperto solo da un'audience limitata. È inoltre possibile rivedere la cronologia e le azioni intraprese sull'artifact. Vedere [Ispezione di cartelle e artifact](#page-59-0).

### Come utilizzare la libreria

Esistono modi diversi per aprire la libreria.

Per aprire la libreria, selezionare una delle opzioni riportate di seguito.

• Nel pannello Benvenuto/a della home page, fare clic su **Apri**:

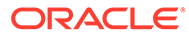

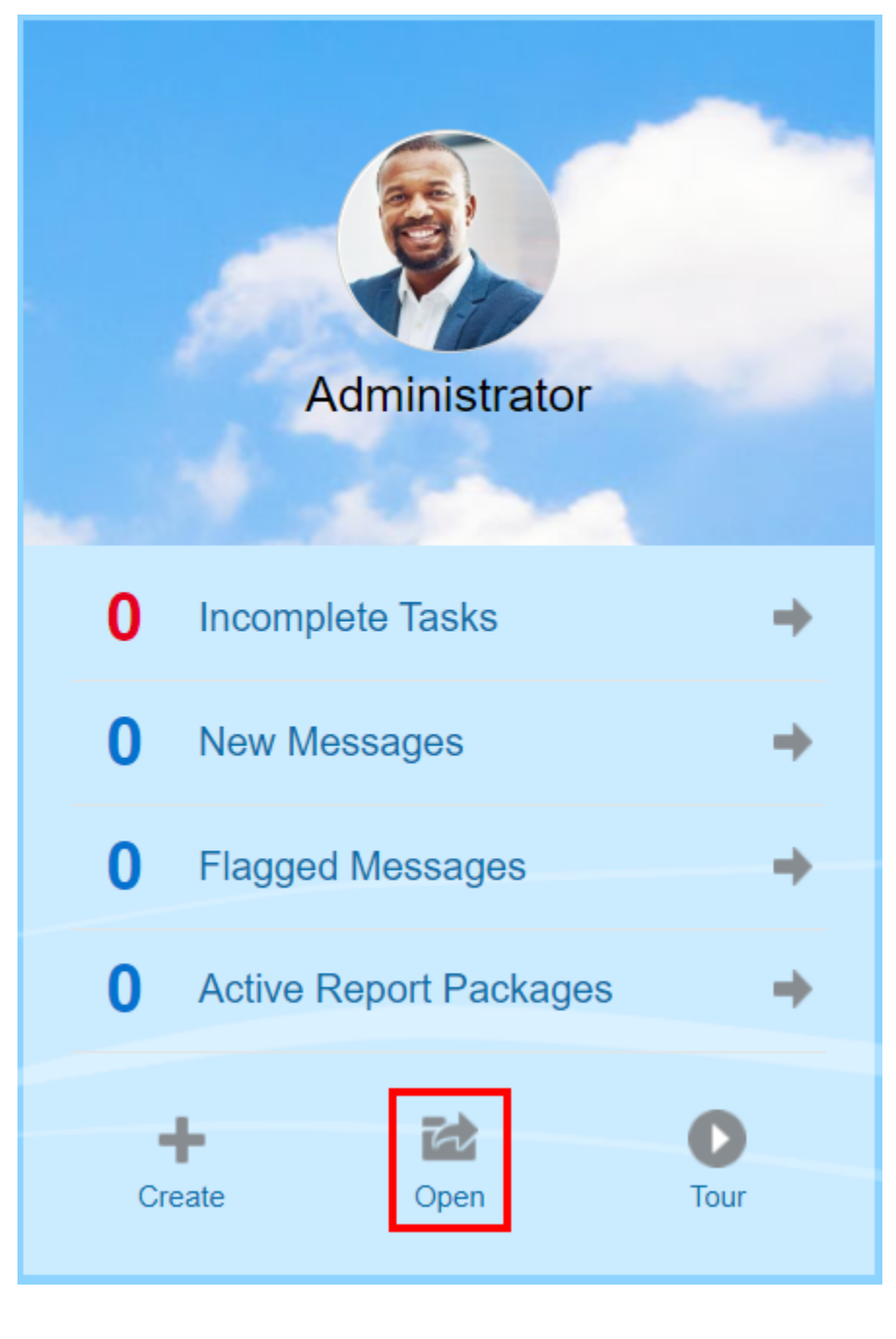

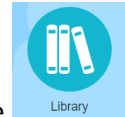

• Nella home page, selezionare **.** Library

Per impostazione predefinita, la libreria viene aperta nella cartella Recenti. Esempio di interfaccia utente della libreria:

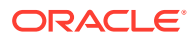

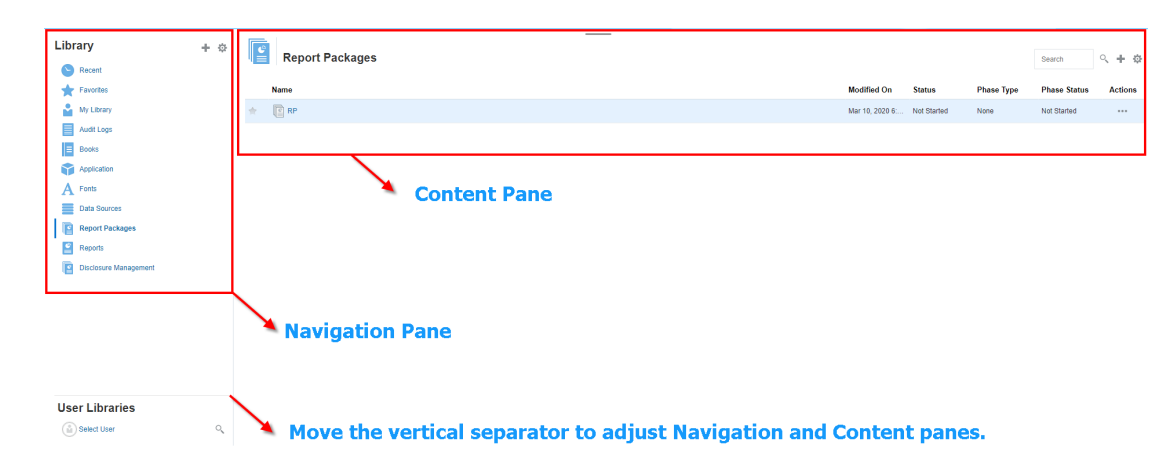

### **Figura 6-2 Esempio di libreria**

### Informazioni sui riquadri di navigazione e di contenuti

Il riquadro di navigazione della libreria contiene un elenco di cartelle predefinite, generate dal sistema e personali.

Il riquadro dei contenuti contiene i contenuti delle cartelle all'interno del riquadro di navigazione. Fare clic e trascinare il separatore verticale per regolare le finestre.

Le cartelle create dall'utente e quelle personali generate dal sistema del riquadro di navigazione consentono mantenere organizzato il proprio lavoro.

- Cartelle create dall'utente; ad esempio Package di report di Giovanni Rossi.
- Cartelle personali generate dal sistema; Recente, Preferiti e Libreria personale.

### **Nota:**

i menu e le azioni disponibili per le seguenti cartelle sono basati sui ruoli.

### **Recenti**

Contiene scelte rapide al contenuto cui si è avuto accesso di recente. Il numero delle scelte rapide recenti conservate è impostato nelle preferenze, vedere la scheda Libreria in [Gestione delle preferenze dell'utente.](https://docs.oracle.com/en/cloud/saas/enterprise-performance-reporting-cloud/adepr/manage_user_preferences_109336.html) È possibile ispezionare le scelte rapide, che sono di sola lettura, per visualizzare le proprietà degli artifact. Selezionare Aggiorna per aggiornare i contenuti. Vedere [Ispezione](#page-59-0). Vedere [Utilizzo dei menu Azione](#page-42-0) per ulteriori informazioni su come accedere ai menu delle azioni per selezionare tali opzioni. Di seguito sono riportate ulteriori regole da applicare alla cartella.

- Solo l'utente specificato può visualizzare le scelte rapide nella cartella.
- L'utente non può copiare, spostare o rinominare le scelte rapide nella cartella.
- L'utente può eliminare le scelte rapide nella cartella.

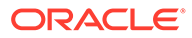

- Se si modifica il nome dell'artifact cui punta la scelta rapida della cartella Recente, viene modificato anche il nome della scelta rapida.
- Se si elimina l'artifact di origine, viene eliminata anche la scelta rapida recente.
- La capacità dell'utente specificato di accedere all'artifact cui punta la scelta rapida della cartella Recente è regolata dalle autorizzazioni dell'utente nell'artifact di base e non nella scelta rapida.
- Le proprietà dell'artifact visualizzate nella finestra di dialogo Ispeziona per un artifact recente provengono dall'artifact di origine.

### **Preferiti**

Contiene scelte rapide agli artifact contrassegnati come preferiti. Include le stesse opzioni disponibili nella cartella Recente. Di seguito sono riportate ulteriori regole da applicare alla cartella.

- Solo l'utente specificato può visualizzare le scelte rapide nella cartella.
- L'utente può rinominare ed eliminare scelte rapide all'interno di questa cartella, nonché aggiungere o modificare una descrizione.
- L'utente può spostare una sottocartella o una scelta rapida contenuta nella cartella solo all'interno della cartella Preferiti o dei rispettivi figli.
- L'utente non può copiare o spostare artifact al di fuori della cartella Preferiti, compresi la copia e lo spostamento delle scelte rapide.
- Non è necessario che il nome della scelta rapida preferita corrisponda all'artifact di origine, inoltre, se si modifica il nome degli artifact di origine, il nome della scelta rapida contenuta in Preferiti rimane invariato.
- Se si elimina l'artifact di origine, viene eliminato anche l'artifact preferito.
- Le proprietà dell'artifact visualizzate nella finestra di dialogo Ispeziona per un artifact di Preferiti (scelta rapida o cartella) provengono dall'artifact di origine.

### **Libreria personale**

Artifact personali come fogli di calcolo Excel, documenti Word, scelte rapide e cartelle. Include le stesse opzioni delle cartelle Recente e Preferiti e aggiunge l'audit. Non è possibile assegnare a un altro utente l'accesso al contenuto di **Libreria personale**. Il file artifact del tipo di audit viene creato nella cartella **Log di audit** e audit viene aggiunto al nome dell'artifact, ad esempio  $\text{Aut}$  –

reportpackageRP1. Di seguito sono riportate ulteriori regole da applicare alla cartella.

- Solo l'amministratore del servizio o l'utente specificato può visualizzare gli artifact nella cartella.
- Nella cartella **Libreria personale** non è possibile creare package di report, né spostare o copiare package di report al suo interno. È tuttavia possibile utilizzare scelte rapide ai package di report nella cartella **Libreria personale**.
- È possibile copiare o spostare altri artifact in o da questa cartella.

Cartelle generate dal sistema; Log di audit, Package di report, Report, Registri, Definizioni divisione, Applicazione, Caratteri e Origini dati:

- [Log di audit:](#page-53-0) contiene file di audit di sistema e del tipo di artifact creati a livello di sistema o dall'artifact.
- [Package di report](#page-56-0): contiene package di report che risiedono altrove nelle cartelle della libreria, nella posizione in cui sono stati creati.

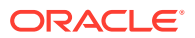

- <span id="page-42-0"></span>• [Applicazione:](#page-56-0) contiene l'applicazione che è stata creata.
- Caratteri: contiene i caratteri che possono essere utilizzati per gli artifact. Origini dati: contengono le connessioni alle origini dati create per Report.

[Report](#page-56-0): contiene report che risiedono altrove nelle cartelle della libreria, nella posizione in cui sono stati creati.

- Registri
	- Contiene registri che risiedono altrove nelle cartelle della libreria in cui sono stati creati.
- Definizioni divisione: contiene definizioni divisione che risiedono altrove nelle cartelle della libreria in cui sono state create.

### Utilizzo di collegamenti del locator

Utilizzare i collegamenti del locator nella parte superiore dell'area di contenuto per tenere traccia dei percorsi delle cartelle e degli artifact nella libreria.

Tali collegamenti sono particolarmente utili quando ci si trova a un livello profondo della struttura della directory. Utilizzare il collegamento per tornare ai livelli precedenti della directory. Utilizzare il collegamento per tornare al livello precedente nella struttura della libreria.

### **Figura 6-3 Collegamenti del locator nel riquadro del contenuto**

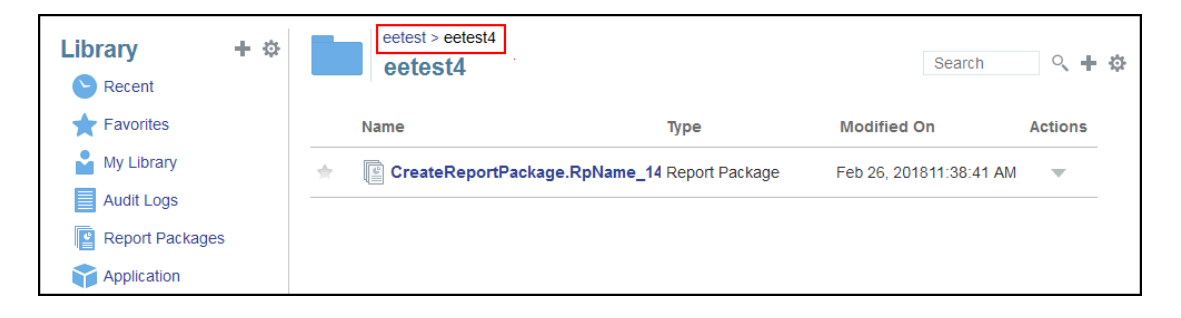

### Utilizzo dei menu Azione

Utilizzare il menu Azioni per eseguire azioni sugli artifact della libreria.

Utilizzare il menu Azioni Library + + di nella parte superiore del riquadro di navigazione per eseguire azioni sulle cartelle nel riquadro. Le azioni che possono essere eseguite variano a seconda della cartella per cui si dispone delle autorizzazioni di accesso. I visualizzatori, ad esempio, non possono eseguire audit. Ad esempio, si può ispezionare, eseguire audit e aggiornare le cartelle generate dal sistema. Si possono eseguire tutte le azioni sulle cartelle di cui si è autori.

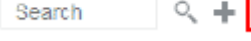

Utilizzare il menu Azioni search Q + **parte superiore dell'area di** contenuto per eseguire azioni su uno o più artifact nell'area. Ad esempio, si può utilizzare il menu Azioni per modificare le proprietà di un package di report o selezionare più cartelle da spostare o copiare in un altro percorso.

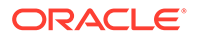

## Creazione di una copia di un package di report esistente

È possibile creare una copia di un package di report esistente da utilizzare come base per il ciclo di reporting successivo. La funzione di copia crea una copia completa della definizione del package di report. La copia include tutte le proprietà del package di report, tutti i doclet, tutte le assegnazioni utente e tutte le variabili. I doclet contengono l'ultima versione del file o dei file di doclet di cui è stato eseguito il check-in. La copia non include invece i dettagli relativi allo sviluppo del package di report di origine. La copia non includerà la cronologia, le versioni precedenti, le istanze di revisione o le istanze di approvazione del package di report di origine. Ciò che viene richiesto è l'aggiornamento delle date e il controllo delle assegnazioni.

Per creare una copia del package i report, eseguire le operazioni riportate di seguito.

- **1.** Nella cartella della libreria in cui si trova il package di report originale, selezionare il package di report da copiare senza tuttavia aprirlo.
- **2.** Selezionare accanto al package di report da copiare, quindi selezionare **Copia**.
- **3.** Selezionare una cartella esistente oppure crearne una nuova utilizzando **per** per definire la destinazione del package di report copiato.

### **Nota:**

Se la copia viene eseguita in una cartella esistente, è necessario disporre dell'accesso in scrittura alla cartella in cui verrà inserito il package di report copiato.

**4.** Selezionare **OK** nella finestra di dialogo visualizzata.

### **Nota:**

Questo argomento è valido anche per altri artifact della libreria per la quale si dispone dell'accesso, ad esempio i report.

### Spostamento di un package di report

È possibile spostare un package di report in un'altra posizione.

Per spostare un package di report, eseguire le operazioni riportate di seguito.

- **1.** Nella cartella della libreria in cui si trova il package di report originale, selezionare il package di report da spostare senza tuttavia aprirlo.
- **2.** Selezionare accanto al package di report da spostare, quindi selezionare **Sposta**.
- **3.** Selezionare una cartella esistente oppure crearne una nuova utilizzando <sup>pr</sup> per definire la destinazione del package di report spostato.

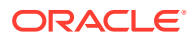

### **Nota:**

Se lo spostamento viene eseguito in una cartella esistente, è necessario disporre dell'accesso in scrittura alla cartella in cui viene spostato il package di report.

**4.** Selezionare **OK** nella finestra di dialogo visualizzata.

### **Nota:**

Questo argomento è valido anche per altri artifact della libreria per la quale si dispone dell'accesso, ad esempio i report.

### Utilizzo dei menu Crea

I menu Crea permettono agli utenti che dispongono del ruolo appropriato di creare i seguenti elementi.

- Utilizzare l'icona Crea Library **Intere**ne nella parte superiore del riquadro di navigazione per creare una cartella in cui memorizzare gli artifact.
- Utilizzare l'icona Crea search Q H & nella parte superiore del riquadro del contenuto per creare artifact. Ad esempio, creare cartelle e package di report e caricare file e file di audit del sistema.

### **Nota:**

Quando si seleziona l'opzione per creare package di report, viene mostrata la procedura guidata per la creazione di package di report. Vedere Creazione di package di report.

### Utilizzo delle funzionalità Connessioni e Librerie remote

### **Panoramica**

La funzionalità Connessioni in Narrative Reporting consente di definire l'accesso alle origini dati in Reports e alla funzionalità **Librerie remote**.

• La funzionalità Connessioni semplifica la creazione e la manutenzione delle origini dati in Reports e fornisce un'area di riferimento per la manutenzione delle credenziali per i cubi in un'applicazione.

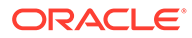

### **Note:**

facoltativamente, è possibile continuare a utilizzare gli artifact delle origini dati nella **libreria** per effettuare la manutenzione delle connessioni ai cubi. Tuttavia, questa operazione può essere eseguita anche in **Connessioni**.

La funzionalità Connessioni consente inoltre di accedere agli artifact di reporting nelle istanze della piattaforma Oracle Enterprise Performance Management Cloud presenti nello stesso dominio tramite la funzionalità **Librerie remote**. Nella libreria di Narrative Reporting gli utenti possono spostarsi all'interno delle librerie remote alla ricerca di artifact di reporting da aprire oppure per copiare i report dalla piattaforma EPM Cloud in Narrative Reporting.

Gli artifact supportati includono **report** e **istantanee di report**, **registri**, **divisioni**, file di **Microsoft Office** e file **PDF**.

• Solo il ruolo di amministratore del servizio può creare e gestire connessioni.

La funzionalità Connessioni supporta tutte le origini dati in Reports: piattaforma EPM Cloud (Enterprise Profitability and Cost Management, FreeForm, Planning e Moduli Planning, Financial Consolidation and Close, Tax Reporting), Essbase Cloud, Fusion ERP, Profitability and Cost Management (PCM).

- Funzionalità Connessioni nella piattaforma EPM Cloud: è possibile accedere ai cubi per il reporting e alla funzionalità **Librerie remote**.
- Funzionalità Connessioni in Essbase, Fusion ERP, Profitability and Cost Management (PCM): è possibile accedere ai cubi solo per il reporting.

Durante la creazione di una connessione, selezionare il tipo di connessione in base al tipo di origine dati e quindi inserire un valore nei campi **Nome server** e **Credenziali amministratore** e negli altri campi, a seconda dell'origine dati. Facoltativamente, è possibile selezionare i cubi da aggiungere come origini dati. Gli artifact delle origini dati nella **libreria** utilizzano le **connessioni** come "contenitori" di artifact padre, dove è possibile selezionare una connessione da utilizzare e quindi selezionare un cubo da tale connessione.

Per le connessioni alla piattaforma EPM Cloud, facoltativamente è possibile abilitare una libreria remota per consentire agli utenti di accedere ai contenuti di reporting da tali connessioni in Narrative Reporting.

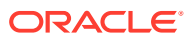

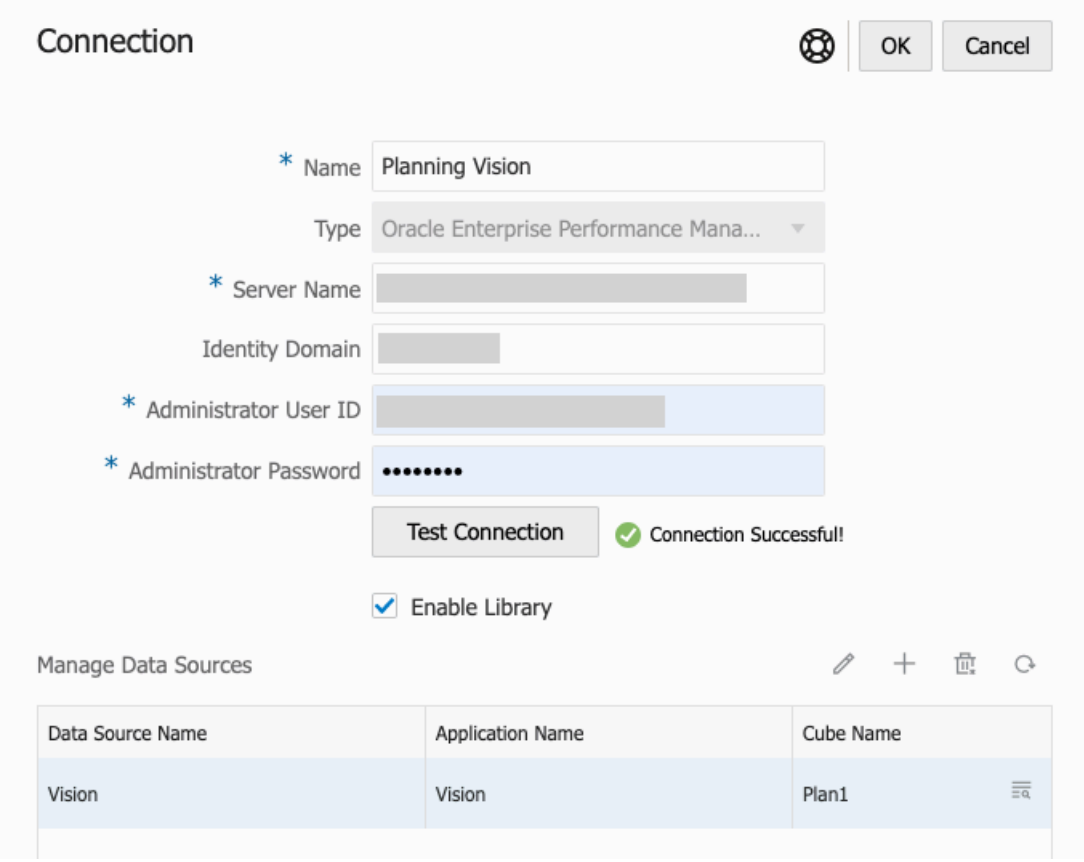

Finestra di dialogo **Connessione**, dove è possibile creare e modificare le **connessioni**. Per una connessione alla piattaforma EPM Cloud, è possibile utilizzare l'opzione **Abilita libreria** per esporre una libreria remota agli utenti finali. In **Gestisce origini dati**, è possibile creare e gestire le origini dati per Reports.

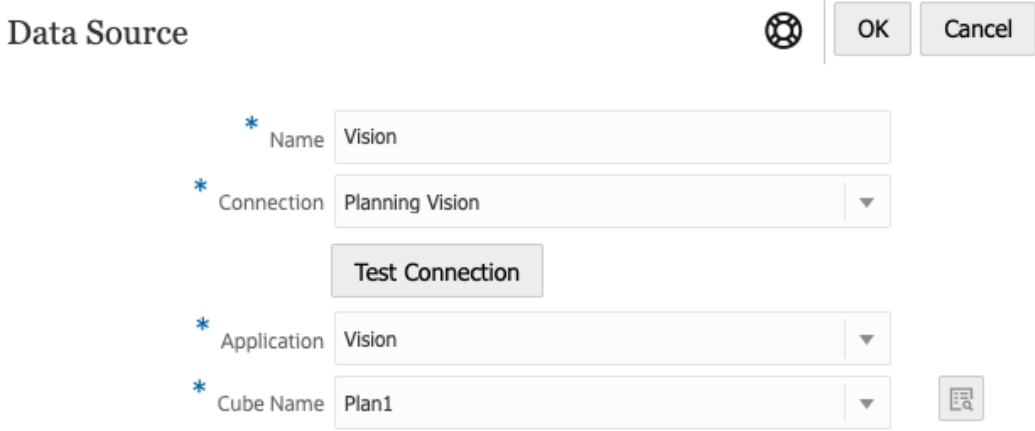

Finestra di dialogo **Origine dati**, dove in alternativa è possibile creare **connessioni** a cubi specifici. Le connessioni ai cubi possono essere definite anche nella finestra di dialogo **Connessioni**.

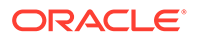

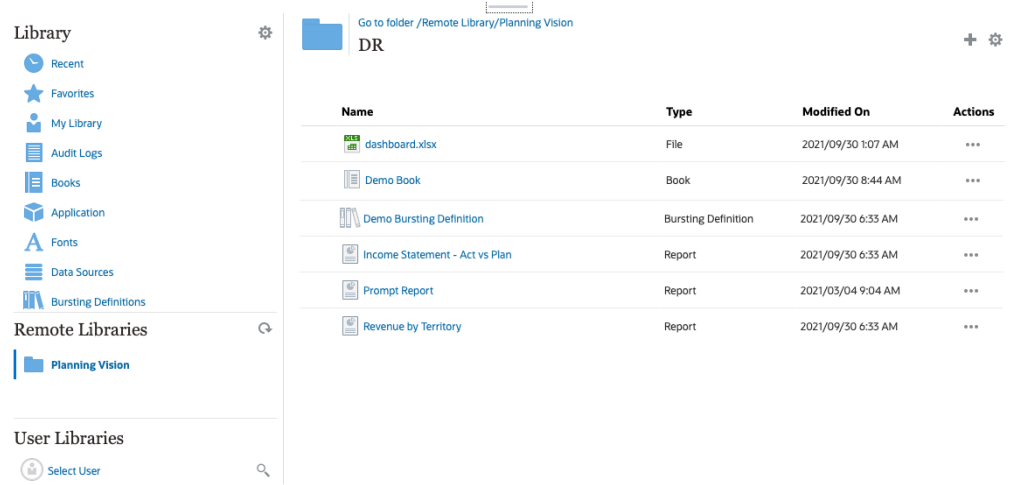

Una libreria remota a un'istanza della piattaforma EPM Cloud consente l'accesso agli artifact di reporting.

- Gli utenti di Narrative Reporting che accedono a una libreria remota devono essere utenti che dispongono delle autorizzazioni di accesso agli artifact nelle **connessioni**.
- La funzionalità **Librerie remote** non può essere abilitata per accedere ad altre istanze di Narrative Reporting, bensì solo alle istanze della piattaforma EPM Cloud (Enterprise Profitability and Cost Management, FreeForm, Planning e Moduli Planning, Financial Consolidation and Close, Tax Reporting).
- Non è possibile modificare gli artifact in una libreria remota. È solo possibile aprire qualsiasi artifact oppure copiare i report. Gli artifact possono solo essere modificati direttamente nell'istanza EPM Cloud e non nelle **librerie remote** in Narrative Reporting.

-- [Utilizzo delle funzionalità Connessioni e Librerie remote](https://apexapps.oracle.com/pls/apex/f?p=44785:265:0:::265:P265_CONTENT_ID:31548).

#### **Creazione e modifica delle connessioni**

Per creare una connessione, effettuare le operazioni riportate di seguito.

**1.** Nella pagina Home di Narrative Reporting, sotto l'icona **Strumenti** è possibile selezionare **Connessioni**.

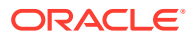

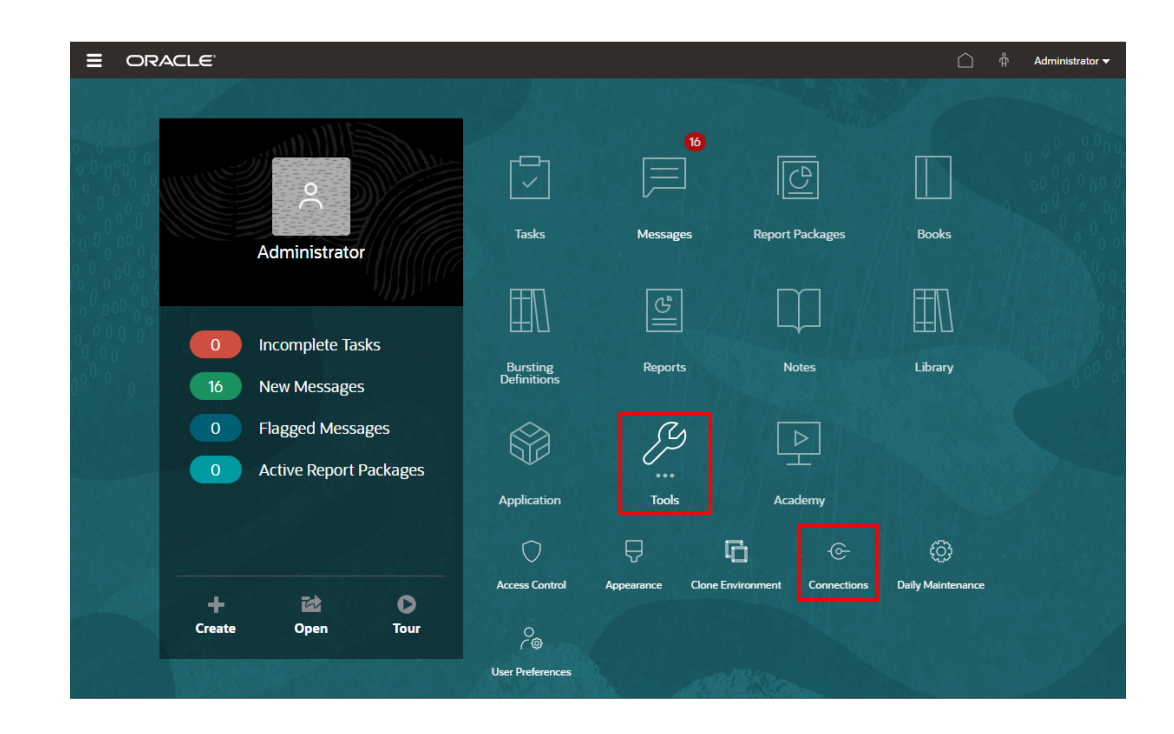

**2.** In Gestisci connessioni, fare clic su **per aggiungere nuove connessioni.** 

| ⋿ | ORACLE <sup>®</sup>       | <b>EPM Cloud Narrative Reporting</b>      | ណុំ        | Administrator $\mathbf{\mathbf{v}}$ |                    |                                    |                                                     |  |          |
|---|---------------------------|-------------------------------------------|------------|-------------------------------------|--------------------|------------------------------------|-----------------------------------------------------|--|----------|
|   |                           | Ξ                                         | ₩          | 戶                                   | ⊕                  | ;©                                 | $\frac{0}{10}$                                      |  |          |
|   |                           | <b>Access Control</b>                     | Appearance | <b>Clone Environment</b>            | <b>Connections</b> | Daily Maintenance User Preferences |                                                     |  |          |
|   |                           |                                           |            |                                     |                    |                                    |                                                     |  |          |
|   |                           |                                           |            |                                     |                    |                                    |                                                     |  |          |
|   | <b>Manage Connections</b> |                                           |            |                                     |                    |                                    |                                                     |  |          |
|   | Type Enable Library Name  |                                           |            |                                     | Created            |                                    | Modified                                            |  | Actions  |
| ക |                           | Essbase                                   |            |                                     |                    | Sep 28, 2021, 11:10:28 AM          | Sep 29, 2021, 6:55:54 AM<br>epm default cloud admin |  | $\cdots$ |
| 恊 | $\checkmark$              | <b>Financial Close Remote Connections</b> |            |                                     |                    | Sep 28, 2021, 3:39:33 PM           | Sep 28, 2021, 3:39:33 PM<br>administrator           |  | $\cdots$ |

- **3.** In **Nome**, inserire un identificativo descrittivo per la connessione, ad esempio una combinazione di origine dati e server.
- **4.** In **Tipo** selezionare il tipo di origine dati:
	- Oracle Enterprise Performance Management Cloud, utilizzato per:
		- Enterprise Profitability and Cost Management
		- FreeForm
		- Planning e Planning Modules
		- Financial Consolidation and Close
		- Tax Reporting
	- Oracle Essbase Cloud
	- Provider Essbase per Oracle Profitability and Cost Management Cloud
	- Oracle Fusion Applications Provider Essbase

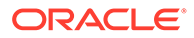

- Oracle Essbase Analytic Provider Services (APS)
- **5.** In **Nome server** inserire il nome del server dell'origine dati senza protocollo o URL. Ad esempio, per EPM Cloud, se l'URL dell'origine dati è https:// <nomeserver>/HyperionPlanning, il nome del server è: <nomeserver>.
- **6.** Solo per Oracle Fusion Applications Essbase Provider and Oracle Essbase Analytic Provider Services (APS): in **Nome server Essbase** inserire il nome del server Essbase. Per impostazione predefinita, il nome server è "Essbase\_FA\_Cluster" per Fusion Applications e "EssbaseCluster-1" per Essbase APS.
- **7.** In **Dominio identità** inserire il dominio identità del pod dell'origine dati.

### **Note:**

- Non obbligatorio per Oracle Essbase Cloud, Oracle Fusion Applications Essbase Provider o Oracle Essbase Analytic Provider Services (APS).
- Non obbligatorio per distribuzioni EPM Cloud su Oracle Cloud Infrastructure (OCI).
- **8.** Inserire l'ID utente e la password dell'amministratore. L'ID utente dell'amministratore deve essere un amministratore del servizio/sistema a livello di origine dati o un ruolo amministratore per Fusion Applications.

### **Note:**

È necessario eseguire il login a Narrative Reporting con le credenziali dell'amministratore per l'origine dati per la quale si desidera creare la connessione. Ad esempio, se l'amministratore di Planning Modules è **PlanAdmin**, sarà necessario eseguire il login a Narrative Reporting con le credenziali **PlanAdmin** per creare una connessione all'origine dati Planning Modules. Inserire le credenziali ID utente e password utilizzate per l'autenticazione nativa nell'origine. La funzione Single Sign-On con tecnologie di asserzione delle identità non è supportata.

**9.** Fare clic su **Test connessione**.

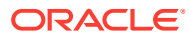

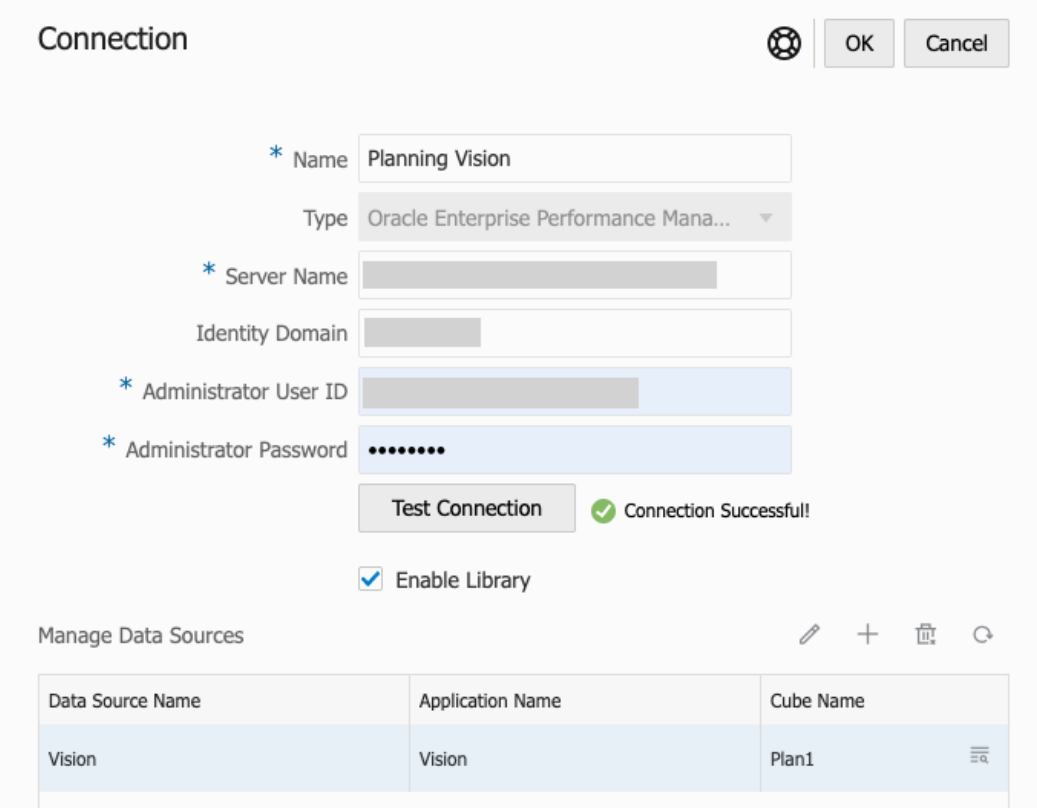

(Solo Oracle Essbase Cloud): Fare clic su **Sì** nella finestra di dialogo per impostare la connessione come connessione sicura. Questa impostazione viene memorizzata in modo da non dover rispondere più a questa domanda in futuro.

- **10.** Per le connessioni EPM Cloud, facoltativamente selezionare **Abilita libreria** per esporre una libreria remota.
- **11.** Per selezionare i cubi da aggiungere come origini dati, effettuare le operazioni riportate di seguito.
	- In Gestisce origini dati, fare clic su **Aggiungi origine dati** per aggiungere uno o più cubi a cui connettere i report.
	- Per ogni cubo, inserire un valore in **Nome origine dati**, quindi selezionare un nome in **Applicazione** e **Cubo**.

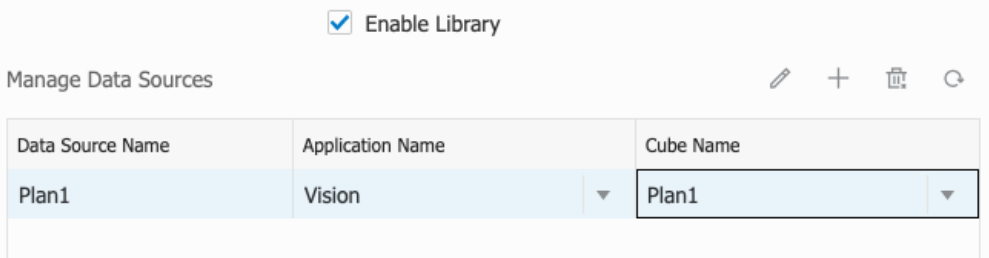

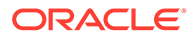

Dopo aver selezionato un cubo, fare clic su per visualizzare l'anteprima dell'elenco di dimensioni.

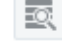

- Sulla barra degli strumenti **Gestisce origini dati** è possibile: **modificare** un'origine dati esistente, creare una **nuova** origine dati, **eliminare** un'origine dati e **aggiornare** la vista.
- Fare clic su **OK** per aggiungere la connessione. La connessione verrà visualizzata nell'elenco nella sezione **Gestisci connessioni**.

Per **modificare** una connessione, effettuare le operazioni riportate di seguito.

In **Gestisci connessioni**, selezionare la **connessione**, quindi scegliere **Modifica** nel menu **Azioni**. Durante la modifica di una connessione, è possibile modificare il **nome della connessione** e il **server**, nonché il nome dell'**applicazione** e del **cubo**.

### **Note:**

- La modifica del **nome della connessione** non ha effetto sugli oggetti report che utilizzano la connessione.
- La modifica del nome del **server**, dell'**applicazione** o del **cubo** fa sì che tutti gli oggetti report che utilizzano la connessione puntino a una nuova destinazione.
- Per motivi di sicurezza, quando si modifica una connessione, viene richiesto di immettere di nuovo le credenziali dell'amministratore.

### Accesso a librerie di altri utenti

Gli amministratori del sistema e delle librerie possono cercare e recuperare i contenuti di cartelle personali generate dal sistema di un altro utente, ad esempio una cartella **Libreria personale**. Queste autorizzazioni consentono agli amministratori del servizio di visualizzare e recuperare un file da un altro utente non disponibile. Ad esempio, se un utente è in vacanza, il flusso di lavoro di produzione di package di report può continuare.

Gli amministratori del servizio possono cercare la libreria di un utente selezionando l'icona "Seleziona utente" nell'area Librerie utente del riquadro di navigazione e immettendo, ad esempio, il nome Mario Rossi nel campo di ricerca per la libreria di Mario Rossi, nonché recuperare il file mancante richiesto per completare il package di report nella cartella Libreria personale di Mario Rossi.

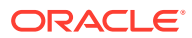

<span id="page-52-0"></span>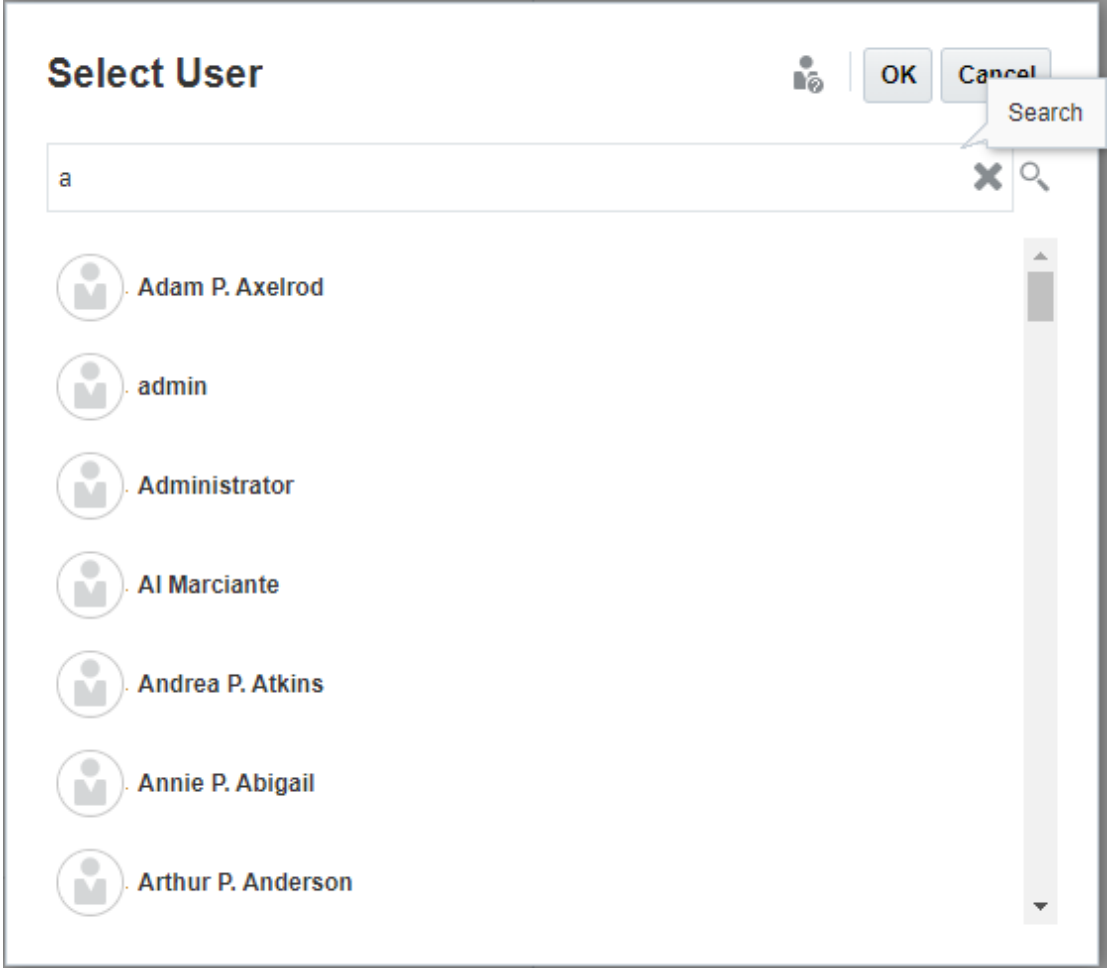

Per informazioni sulla concessione dell'accesso agli artifact della libreria, guardare il

seguente video **[Concessione dell'accesso agli artifact della libreria](https://apexapps.oracle.com/pls/apex/f?p=44785:265:0:::265:P265_CONTENT_ID:11031).** 

## Impostazione di viste predefinite per cartelle e artifact di riquadri di contenuti

Per impostare una vista predefinita per una cartella o per tutte le cartelle e gli artifact elencati nell'area del contenuto della libreria, selezionare e cancellare i nomi di colonna disponibili

selezionando il menu Azioni , quindi il menu **Visualizza**. Vedere Impostazione di viste predefinite per cartelle e artifact di riquadri di contenuti. Ad esempio, nella figura di seguito Preferito, Tipo e Data modifica sono selezionati nel menu Visualizza e le rispettive colonne sono visualizzate nell'area del contenuto della libreria.

### **Nota:**

L'elenco di nomi di colonna visualizzati per il menu Visualizza è determinato per artifact, tipo di cartella e privilegio utente.

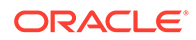

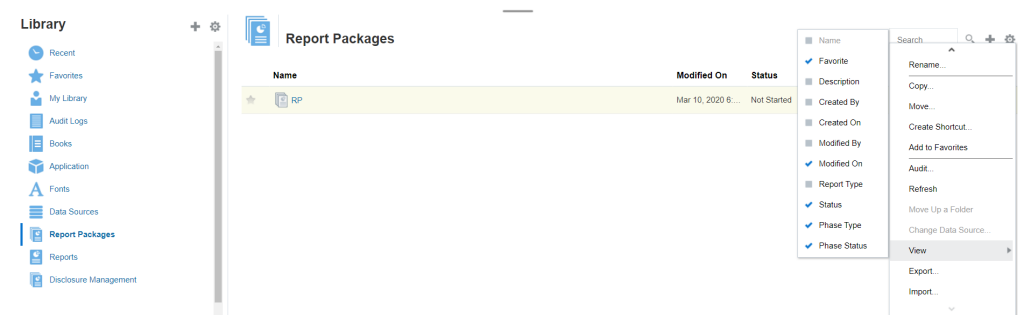

### <span id="page-53-0"></span>**Figura 6-4 Menu Visualizza**

**Ordinamento del contenuto di una cartella**

È possibile ordinare il contenuto di una cartella dai titoli di intestazione nelle tabelle passando il cursore nelle aree del titolo di intestazione e selezionando le icone di

ordinamento crescente o decrescente  $\Delta \nabla$ 

### Utilizzo di audit

Gli audit sono memorizzati nella cartella **Log di audit** generata dal sistema, che contiene gli audit generati dal sistema per l'intero sistema e i report di audit eseguiti su determinati artifact. Le estrazioni di tipo audit possono essere eseguite sulle cartelle e sugli artifact della libreria da un amministratore del servizio. Un'estrazione dell'audit permette di visualizzare chi ha apportato modifiche a un artifact o a una cartella, quando sono state apportate tali modifiche e cosa è stato modificato.

Considerazioni e azioni relative agli audit:

- Le azioni nel sistema vengono acquisite in un audit di sistema in esecuzione.
- gli utenti possono estrarre voci di audit per le cartelle o gli artifact per cui dispongono delle autorizzazioni di amministratore;
- in questa cartella sono consentiti esclusivamente gli artifact del tipo log di audit;
- tutti gli utenti possono visualizzare questa cartella, ma possono visualizzare esclusivamente gli artifact dei log di audit che hanno creato;
- gli utenti con il ruolo di amministratore del servizio possono visualizzare tutti gli artifact dei log di audit;
- gli utenti non possono copiare o spostare alcun artifact all'interno o all'esterno di questa cartella;
- gli utenti possono scaricare ed eliminare un artifact di log di audit.

Per ulteriori informazioni, vedere Eseguire un audit.

### Ricerca nella libreria

Per cercare una cartella o un artifact nella libreria, inserire il testo da cercare nella casella Cerca testo all'inizio del pannello dei contenuti e selezionare l'icona di ricerca

 , vedere Ricerca nella libreria. I risultati della ricerca vengono visualizzati nell'area del contenuto. Per impostazione predefinita, la ricerca viene eseguita nella cartella

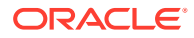

<span id="page-54-0"></span>corrente. Selezionare **Ricerca libreria** per espandere la ricerca e includere l'intera libreria.

| Library<br>$\blacktriangleright$ Recent | 十章 | ÷ |                  | <b>Search Results</b>                                       |               |                   | rp                  | $x \propto +$ $\circ$    |
|-----------------------------------------|----|---|------------------|-------------------------------------------------------------|---------------|-------------------|---------------------|--------------------------|
|                                         |    |   |                  | Search in current folder (Report Packages)   Search Library |               |                   |                     |                          |
| Favorites                               |    |   | Name             | <b>Modified On</b>                                          | <b>Status</b> | <b>Phase Type</b> | <b>Phase Status</b> | <b>Actions</b>           |
| a.<br>My Library                        |    | ÷ |                  | DisplayRept Mar 6, 2018 7 Not Started                       |               | <b>None</b>       | Not Started         | w                        |
| Audit Logs                              |    |   |                  |                                                             |               |                   |                     |                          |
| Report Packages                         |    | ✿ |                  | DeleteRepo Mar 6, 2018 7 Not Started                        |               | None              | Not Started         | $\overline{\phantom{a}}$ |
| Application                             |    | ÷ |                  | CreateRepo Mar 6, 2018 7 Not Started                        |               | None              | Not Started         | $\overline{\phantom{a}}$ |
| ee test                                 |    | ÷ | $\mathbb{Z}$ RP1 | Mar 6, 2018 7 05 Under Review                               |               | Review            | In Progress         | $\overline{\psi}$        |
| eetest 4                                |    |   |                  |                                                             |               |                   |                     |                          |
| eetest for user 3                       |    | ✿ | $\mathbb{E}$ RP1 | Mar 6, 2018 7 : 27 Not Started                              |               | None              | Not Started         | w                        |
| kс                                      |    |   |                  |                                                             |               |                   |                     |                          |
| QeReportPackages                        |    |   |                  |                                                             |               |                   |                     |                          |
| <b>SR</b> SR                            | ۳  |   |                  |                                                             |               |                   |                     |                          |
| <b>User Libraries</b>                   |    |   |                  |                                                             |               |                   |                     |                          |
| Select User                             | Q  |   |                  |                                                             |               |                   |                     |                          |

**Figura 6-5 Opzioni risultati ricerca**

### Creazione di artifact nella libreria

La libreria è adattiva e applica dinamicamente regole e azioni di cartelle specifiche disponibili su tipi di artifact. Le azioni disponibili nella libreria sono specifiche della posizione. Ovvero, le azioni disponibili dipendono dalla posizione in cui ci si trova all'interno della libreria.

Ad esempio, è possibile creare una cartella personale per organizzare gli artifact nella

libreria. Fare clic su nel riquadro di navigazione o nel riquadro dei contenuti. Se si crea una cartella nell'area di navigazione, tale cartella viene aggiunta dopo le cartelle generate dal sistema ma non all'interno. Nell'area dei contenuti, è possibile creare una cartella personale all'interno di una delle seguenti cartelle selezionate nel riquadro di navigazione per agevolare l'organizzazione:

- **Preferiti**
- Libreria personale
- Applicazione
- Qualsiasi cartella personale creata dall'utente o a cui l'utente può accedere

A seconda del tipo di cartella selezionato nel riquadro di navigazione, è possibile disporre di più opzioni. Ad esempio, se è stata selezionata la cartella **Libreria personale**, è possibile eseguire l'ispezione e l'audit.

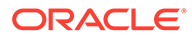

### **Nota:**

Per le versioni localizzate di Narrative Reporting non si devono creare cartelle personalizzate con la stessa ortografia di una cartella di sistema tradotta. Ciò è dovuto a determinate implicazioni quando si apre la stessa versione localizzata di Narrative Reporting in Inglese.

### Organizzazione e gestione della libreria

Dal riquadro di navigazione, sono riportate di seguito alcune azioni disponibili per organizzare e gestire la libreria tramite l'icona Azione Library + + <mark>母</mark>

### **Nota:**

Alcune delle azioni seguenti potrebbero non essere applicabili alle cartelle personali generati dal sistema o alle cartelle personali del sistema.

- Ispeziona: controllare e modificare proprietà, accesso, cronologia visualizzazioni. Per ulteriori informazioni, vedere [Ispezione di cartelle e artifact](#page-59-0).
- Sposta: riposizionare una cartella e il suo contenuto in una nuova posizione.
- Audit: estrarre i risultati utilizzabili per esaminare una cartella.
- Aggiorna: aggiornare una cartella per visualizzare le ultime modifiche apportate ai contenuti.
- Esporta: crea un file zip di una cartella e del suo contenuto e lo aggiunge a una posizione prescelta.

Dal **pannello dei contenuti**, a seconda del tipo di cartella o dell'artifact selezionato e della sicurezza applicata alla posizione (cartella) o all'artifact, di seguito sono riportate alcune delle azioni disponibili per organizzare e gestire la libreria utilizzando una delle

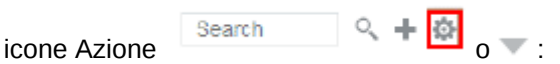

- Scarica: spostare o copiare una cartella o un artifact in una posizione diversa.
- Ispeziona: rivedere o modificare proprietà, accesso e cronologia delle visualizzazioni per un artifact o una cartella. Vedere [Ispezione di cartelle e artifact](#page-59-0).
- Elimina scelta rapida Preferiti: rimuove la scelta rapida dalla cartella Preferiti.
- Audit: estrarre i risultati utilizzabili per esaminare una cartella.
- Aggiungi a Preferiti: consente di visualizzare un artifact nella cartella Preferiti generata dal sistema.
- Esporta: consente di creare un file ZIP di una cartella e dei relativi contenuti, nonché di salvarlo nella posizione desiderata.
- Importa: importa un file dalla libreria o a livello locale.

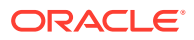

<span id="page-56-0"></span>• Copia URL negli Appunti: consente di fornire un URL diretto per aprire un artifact di libreria come package di report, report, report istantanea, registro o file di terze parti.

### **Nota:**

Quando si seleziona un artifact dal pannello dei contenuti della libreria, viene aperto automaticamente nell'ambiente nativo. Ad esempio, quando si seleziona un package di report, si apre nel centro report. Viene richiesto di aprire o salvare documenti di terze parti, ad esempio file XLSX.

### Azioni per package di report, report e applicazioni

Le azioni che è possibile eseguire sugli artifact di libreria variano.

### **Package di report**

Se si seleziona un package di report nella cartella Package di report della libreria, l'elemento selezionato viene aperto nel centro report. Le azioni che è possibile effettuare dipendono dal proprio ruolo e dallo stato del package di report. Vedere Creazione di package di report. Azioni disponibili per i package di report nel pannello dei contenuti:

- **Apri**: consente di aprire un package di report.
- **Modifica**: consente di modificare un package di report nel centro report.
- **Ispeziona**: consente di visualizzare e modificare proprietà e accesso di visualizzazione e di visualizzare la cronologia.
- **Copia**: consente di eseguire una copia di un package di report.
- **Copia URL negli Appunti**: fornisce un URL diretto per aprire un artifact di libreria come un package di report, un report, un report istantanea, un registro o un file di terze parti.
- **Sposta**: consente di spostare un package di report in un'altra cartella a cui si ha accesso.
- **Audit**: consente di estrarre voci di audit per un package di report. Vedere Eseguire un audit.
- **Esporta**: consente di creare un file ZIP di una cartella e dei relativi contenuti, nonché di salvarlo nella posizione desiderata. Vedere Migrazione di artifact.
- **Visualizza nella cartella della libreria**: consente di visualizzare il package di report nella posizione della libreria.

### **Nota:**

Disponibile solo quando si seleziona la cartella **Package di report**.

### **Report e registri**

Quando si seleziona un report o un registro nella cartella Report o Registri della libreria, l'elemento viene aperto. Le azioni che è possibile eseguire dipendono dal ruolo dell'utente e dallo stato del report. Di seguito vengono descritte alcune azioni disponibili dal riquadro del contenuto:

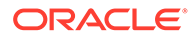

- Apri: consente di aprire il report in Report.
- **Apri come**:
	- Consente di aprire il **report** in uno dei seguenti formati: **Excel**, **HTML** o **PDF**.
	- Consente di aprire i **registri** in formato **Excel** o **PDF**.
- **Modifica**: consente di modificare il report in Report.
- **Ispeziona**: consente di visualizzare e modificare proprietà e accesso di visualizzazione e di visualizzare la cronologia.
- **Copia**: consente di eseguire una copia di un report.
- **Copia URL negli Appunti**: fornisce un URL diretto per aprire un artifact di libreria come un package di report, un report, un report istantanea, un registro o un file di terze parti.
- **Sposta**: consente di spostare un report in un'altra cartella a cui si ha accesso.
- **Audit**: consente di estrarre le voci di audit per un report . Vedere Eseguire un audit.
- **Esporta**: consente di creare un file ZIP di una cartella e dei relativi contenuti, nonché di salvarlo nella posizione desiderata. Vedere Migrazione di artifact.
- **Visualizza nella cartella della libreria**: consente di visualizzare il report nella relativa cartella della libreria.

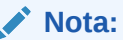

Disponibile solo quando la cartella **Report** è selezionata.

• **Modifica origine dati** (solo report): consente di selezionare un'origine dati diversa per un report.

### **Definizioni divisione**

Quando si seleziona una definizione divisione dalla cartella Definizione divisione nella libreria, si apre la definizione divisione per la modifica. Di seguito vengono descritte alcune azioni disponibili dal riquadro del contenuto:

- **Modifica**: consente di modificare la definizione divisione nella libreria.
- **Ispeziona**: consente di visualizzare e modificare proprietà e accesso di visualizzazione e di visualizzare la cronologia.
- **Copia**: consente di eseguire una copia di una definizione divisione.
- **Sposta**: consente di spostare una definizione divisione in un'altra cartella a cui si ha accesso.
- **Audit**: consente di estrarre voci di audit per una definizione divisione. Vedere Eseguire un audit.
- **Esporta**: consente di creare un file ZIP di una cartella e dei relativi contenuti, nonché di salvarlo nella posizione desiderata. Vedere Migrazione di artifact.
- **Visualizza nella cartella della libreria**: consente di visualizzare la definizione divisione nella relativa posizione della libreria.

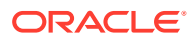

### **Origini dati**

Quando si seleziona un'origine dati dalla cartella Origini dati della libreria, l'origine dati si apre per la modifica. Di seguito vengono descritte alcune azioni disponibili dal riquadro del contenuto:

- **Modifica**: consente di modificare un'origine dati.
- **Ispeziona**: consente di visualizzare e modificare proprietà e accesso di visualizzazione e di visualizzare la cronologia.
- **Esporta**: consente di creare un file ZIP di una cartella e dei relativi contenuti, nonché di salvarlo nella posizione desiderata. Vedere Migrazione di artifact.

### **Applicazione**

Se si seleziona un'applicazione nella cartella **Applicazione** della libreria, l'elemento selezionato viene aperto nel centro applicazione. Le azioni che è possibile effettuare sull'applicazione dipendono dal proprio ruolo e dalle proprie autorizzazioni. Alcune azioni che è possibile effettuare nel pannello dei contenuti:

- **Ispeziona**: consente di visualizzare e modificare proprietà e accesso di visualizzazione e di visualizzare la cronologia dalla finestra di dialogo Ispeziona.
- **Audit**: consente di estrarre voci di audit per un artifact libreria come un package di report, un report, un report istantanea, un registro o un file di terze parti. Vedere Eseguire un audit.
- **Esporta**: consente di creare un file ZIP di una cartella e dei relativi contenuti e di salvarlo nella posizione desiderata. Vedere Migrazione di artifact.

Le regole per questa cartella sono le seguenti:

- Solo l'artifact dell'applicazione risiede in questa cartella. Sono consentiti anche altri artifact e sottocartelle.
- Tutti gli utenti del sistema possono visualizzare la cartella e disporre dell'accesso in lettura. L'accesso aggiuntivo ai relativi contenuti è consentito mediante la funzione di protezione dall'accesso.
- Gli amministratori del servizio, l'amministratore dell'applicazione e l'amministratore della libreria (in particolare per la creazione di sottocartelle) dispongono dell'accesso in scrittura a questa cartella.

Per ulteriori informazioni su applicazioni e attività, vedere Informazioni sull'applicazione Narrative Reporting.

### Migrazione di cartelle e artifact

Dal riquadro di navigazione o dal pannello dei contenuti, a seconda del tipo di cartella o dell'artifact selezionato e della sicurezza applicata alla posizione (cartella) o all'artifact, è

possibile eseguire le operazioni riportate di seguito utilizzando una delle icone Azione <sup>121</sup> o  $\overline{\mathbf{v}}$  :

• Esporta: crea un file ZIP di una cartella e del suo contenuto e viene richiesto di selezionare dove esportarlo, vedere Migrazione di cartelle e artifact al termine dell'esportazione.

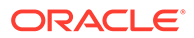

- <span id="page-59-0"></span>– Selezionare una cartella per l'esportazione quando viene visualizzato Seleziona cartella per file esportazione.
- Selezionare una cartella per l'esportazione. Al completamento dell'esportazione si riceverà una notifica.
- Viene creato un file ZIP nella cartella selezionata per l'esportazione e il nome del file avrà il prefisso Export —.

### **Nota:**

Per eseguire un'esportazione corretta, l'utente deve disporre dell'accesso di amministrazione a tutti gli artifact nella cartella.

• Importa: utilizzato come parte del processo di migrazione per importare un file dalla libreria o a livello locale, vedere Migrazione di cartelle e artifact per ulteriori informazioni su come completare questo task dalla libreria.

### **Nota:**

È inoltre possibile eseguire la migrazione di modelli di nota, note e formati di nota tramite Gestione note. Per ulteriori informazioni, vedere Migrazione di artifact di note da un ambiente a un altro.

### Ispezione di cartelle e artifact

Nella finestra di dialogo Ispeziona sono disponibili le schede Proprietà, Accesso e Cronologia.

- Proprietà: consente di gestire le proprietà, nonché visualizzare altri dettagli relativi a cartelle e artifact.
- Accesso: consente di amministrare la sicurezza, abilitare le autorizzazioni da una cartella padre, ricercare utenti e gruppi cui assegnare tale cartella o artifact e fornire l'accesso amministrativo, alla scrittura e alla visualizzazione. È inoltre possibile rimuovere l'accesso dell'utente a cartelle e artifact.
- Cronologia: consente di rivedere la cronologia di artifact e cartelle.

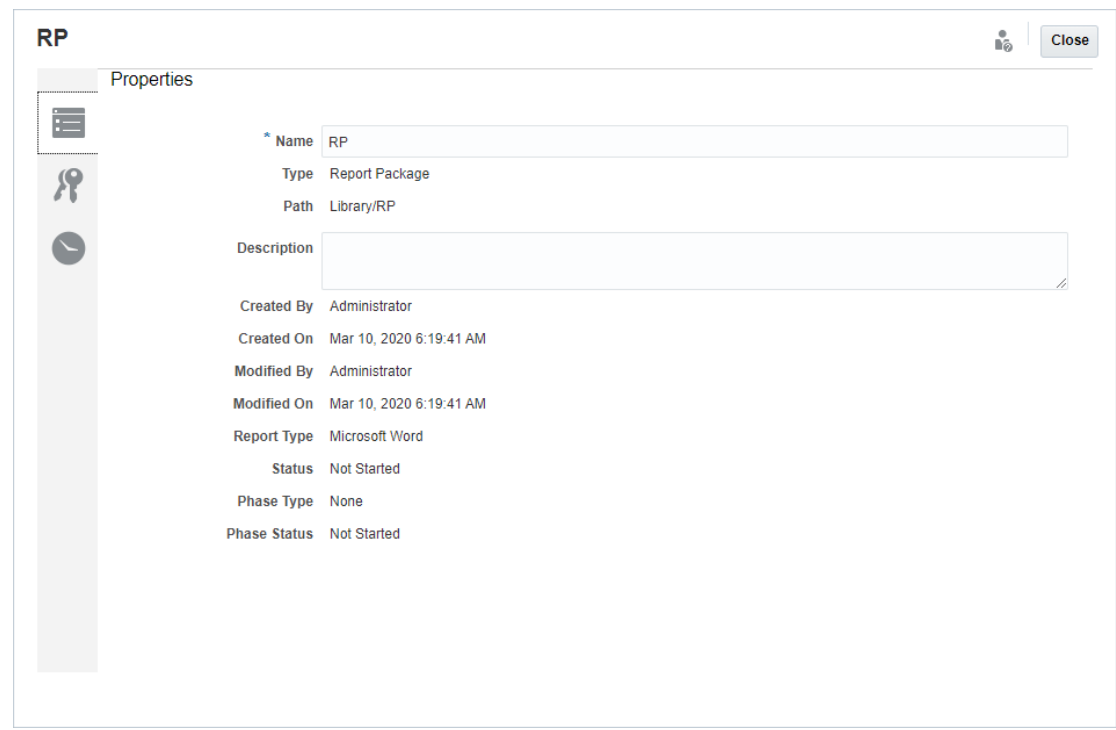

**Figura 6-6 Finestra di dialogo Ispeziona di esempio**

È possibile accedere alla finestra di dialogo Ispeziona dai riquadri di navigazione e dei contenuti di cartelle e artifact. Dal riquadro di navigazione è possibile rivedere e ispezionare la scheda Proprietà per gli elementi riportati di seguito.

- Cartelle personali generate dal sistema:
	- Recenti
	- Preferiti
	- Libreria personale
- Cartelle generate dal sistema:
	- Log di audit
	- Package di report
	- **Applicazione**

### **Nota:**

per la cartella Applicazione è inoltre possibile rivedere le schede Accesso e Cronologia.

In Proprietà , è possibile modificare i nomi e le descrizioni delle cartelle personali e di quelle create. È inoltre possibile visualizzare le proprietà correlate a una cartella o a un artifact.

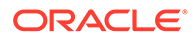

Per assegnare o visualizzare le autorizzazioni di accesso per una cartella o un artifact

e gestirne la sicurezza, utilizzare la scheda Accesso . La scheda Accesso è disponibile solo per le cartelle e gli artifact per i quali si è ottenuta l'autorizzazione. Per ulteriori informazioni sulla scheda Accesso, vedere Concessione dell'accesso.

In Cronologia , è possibile visualizzare la cronologia di una cartella o di un artifact. Se nei riquadri di navigazione o dei contenuti si è selezionato Ispeziona per una cartella, nella scheda Cronologia vengono visualizzati i risultati della cartella. Solo gli amministratori possono visualizzare la cronologia di tutti gli artifact all'interno di una cartella.

### **Copia di un URL negli Appunti**

La funzione **Copia URL negli Appunti** offre la possibilità di copiare l'URL di un artifact di libreria come package di report, report, report istantanea, registro o file di terze parti. L'URL consentirà di eseguire direttamente l'artifact in un thin viewer oppure di scaricare il file di terze parti. Se copiato, può essere distribuito, in modo che gli utenti possano accedere facilmente all'artifact o al file tramite collegamento diretto. Può inoltre essere impostato come preferito nel browser.

Il thin viewer che viene eseguito con un artifact di libreria nativo assicura funzionalità di base dal menu **Azioni**, senza la possibilità di **salvare** l'artifact. Questa funzione è disponibile in tutti i sistemi di libreria e le cartelle create dall'utente (tra cui le schede nella pagina **Home**) e tutti gli utenti con almeno autorizzazioni di visualizzazione su un artifact possono copiare un URL.

### **Note:**

- Questa funzione non è disponibile per selezioni multiple, ma solo per la selezione di un artifact.
- Questa funzione non si applica alle cartelle.
- L'utente che esegue l'URL copiato deve avere almeno accesso in visualizzazione all'artifact.

### **Copia di un URL per artifact di libreria**

Per copiare un URL, eseguire le operazioni riportate di seguito:

- **1.** Connettersi a Narrative Reporting Cloud. Nella pagina **Home**, selezionare **Libreria**.
- **2.** Passare a un artifact **Libreria** come **Package di report**, **Report**, **Snapshot di report** o **Registri**. Se ad esempio si seleziona **Report**, evidenziare un report e fare clic sull'icona **Azioni** per selezionare **Copia URL negli Appunti**.
- **3.** Incollare l'URL dove necessario. Facendo clic sull'URL, l'artifact della libreria verrà eseguito in una finestra del browser.

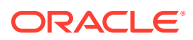

### **Copia di un URL per scaricare file di terze parti**

Per copiare un URL e scaricare file di terze parti come un documento Microsoft Office o PDF, procedere come segue:

- **1.** Connettersi a Narrative Reporting Cloud. Nella pagina **Home**, selezionare **Libreria**.
- **2.** Passare a un file di terze parti ed evidenziarlo, poi fare clic sull'icona **Azioni** per selezionare **Copia URL negli Appunti**.
- **3.** Incollare l'URL dove necessario. Dopo il clic sull'URL, viene aperta una finestra del browser. Selezionare **Scarica** per visualizzare il file.

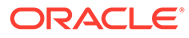

# 7 Utilizzo dell'icona Aspetto

È possibile modificare il tema della visualizzazione oppure aggiungere il logo aziendale o un'immagine di sfondo alla home page.

Nella pagina **Aspetto** è possibile modificare l'aspetto generale dell'ambiente di Oracle Enterprise Performance Management Cloud. L'abilitazione dell'opzione Abilita esperienza Redwood non solo fornisce un nuovo aspetto dell'applicazione, ma include anche funzionalità specifiche, ad esempio le schede dinamiche, che non sono disponibili in altri temi. Se si sceglie di non utilizzare l'esperienza Redwood, è possibile effettuare una selezione da un elenco di temi predefiniti con colori di sfondo e stili di icone diverse. Alla home page è inoltre possibile aggiungere un logo marchio e immagini di sfondo e nascondere il nome dei processi aziendali. Per informazioni di carattere generale sull'uso della home page, vedere [Informazioni sulla home page.](#page-8-0)

### **Nota:**

È possibile impostare l'immagine del profilo da visualizzare nella parte superiore del Annunci della home page in **Preferenze utente**. Fare clic su **Strumenti**, quindi su **Preferenze utente**. Per ulteriori informazioni, vedere [Utilizzo della scheda](#page-67-0) [Generale.](#page-67-0)

Per personalizzare la visualizzazione, procedere come segue.

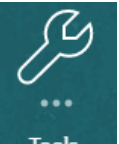

- **1.** Nella pagina Home fare clic su **Strumenti** . Tools
- **2.** Nel riquadro **Strumenti**. Fare clic su **Aspetto**.

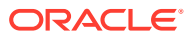

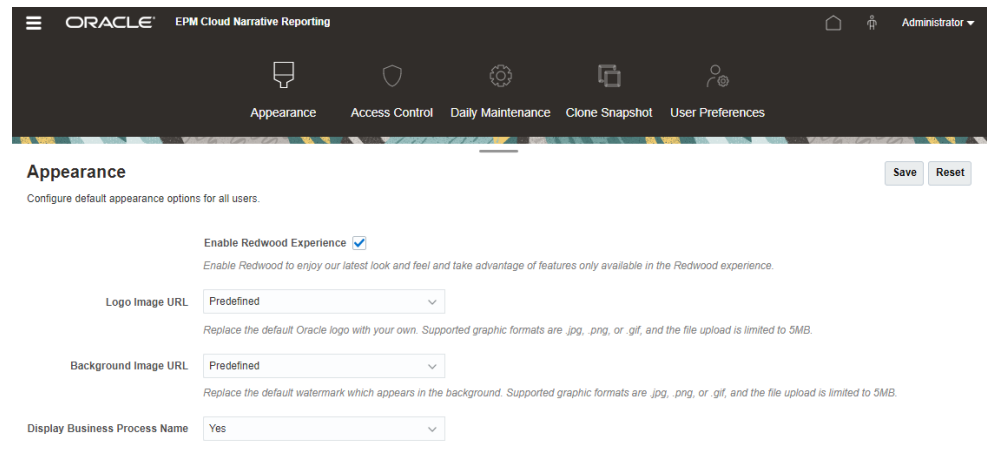

- **3.** Scegliere una delle opzioni di personalizzazione seguenti:
	- **Abilita esperienza Redwood**: selezionare questa opzione per utilizzare l'esperienza utente più aggiornata e tutte le funzionalità disponibili solo in quest'area. Se questa opzione è disabilitata, viene visualizzata l'opzione **Tema**.
	- **Tema**: questa opzione è disponibile solo se l'opzione **Abilita esperienza Redwood** è deselezionata. Selezionare un'opzione dall'elenco di temi classici predefiniti.
	- **Immagine logo** e **Immagine di sfondo**: consentono di sostituire il logo Oracle predefinito e la corrispondente immagine di sfondo basata sul tema con immagini personalizzate. Selezionare **File** per scegliere un file immagine personalizzato memorizzato a livello locale oppure selezionare **URL** per scegliere l'URL di un'immagine personalizzata. I formati grafici supportati sono .jpg, .png o .gif. Il caricamento delle immagine è limitato a 5 MB. Selezionare **Predefinito** per scegliere il logo basato sul tema e le corrispondenti immagini di sfondo.
	- **Visualizza nome processo aziendale**: per impostazione predefinita, il nome del processo aziendale viene visualizzato accanto al logo sulla home page e sulla scheda quando viene aperta una scheda del browser. Se si seleziona **No**, il nome del processo aziendale viene nascosto sulla home page, mentre sulle schede del browser viene visualizzato **Oracle Applications**.
- **4.** Fare clic su **Salva**.

### **Nota:**

- Non è possibile modificare o eliminare i temi predefiniti, né creare temi personalizzati.
- È possibile personalizzare sia il logo sia l'immagine di sfondo. È possibile inserire qualsiasi immagine di logo inferiore a 125px di larghezza e 25px di altezza senza adeguamento. Per i logo di immagini grandi, Oracle consiglia di mantenere un rapporto 5:1 in modo da adeguare l'immagine senza distorsione.

Le dimensioni predefinite per l'immagine di sfondo sono 1024x768. È possibile utilizzare un'immagine di sfondo più grande, tuttavia verrà adeguata in base all'impostazione della risoluzione del display e centrata orizzontalmente. Se si desidera che l'immagine di sfondo si adatti a un browser o a un dispositivo mobile, Oracle consiglia di ridimensionare l'immagine in modo che si adatti allo schermo più grande o al dispositivo con risoluzione più alta.

• Quando si passa a un nuovo tema, i clienti che utilizzano un'immagine di sfondo personalizzata potrebbero avere la necessità di verificare che il contrasto dei colori di icone ed etichette sia appropriato. Per ovviare a questo inconveniente, scegliere un tema diverso o uno sfondo più adatto.

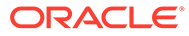

# 8 Gestione delle preferenze dell'utente

Gestire la foto del badge utente, le notifiche e altri elementi visualizzati modificando le preferenze personali.

Per modificare le impostazioni di Preferenze utente, procedere come segue.

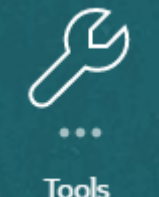

- **1.** Nella pagina Home fare clic su **Strumenti** .
- **2.** Nel riquadro **Strumenti**. Fare clic su **Preferenze utente**.

Come utente, la maggior parte delle preferenze viene ereditata dal browser o dal sistema operativo e impostata automaticamente. È necessario confermare i seguenti elementi opzionali sulla scheda [Generale](#page-67-0) al primo utilizzo del servizio:

- Foto personale: fotografia dell'utente
- Impostazioni nazionali: lingua e fuso orario
- Mostra messaggi di conferma: attivare o disattivare i messaggi di sistema per l'utente

Per modificare le impostazioni, selezionare **Preferenze** dal menu vicino al nome utente dalla schermata Home. Selezionare una delle schede **Preferenze** situate sul lato sinistro per visualizzare e modificare le impostazioni. Se si decide di non conservare le modifiche, vedere [Reimpostazione delle preferenze](#page-72-0) di seguito.

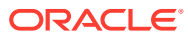

<span id="page-67-0"></span>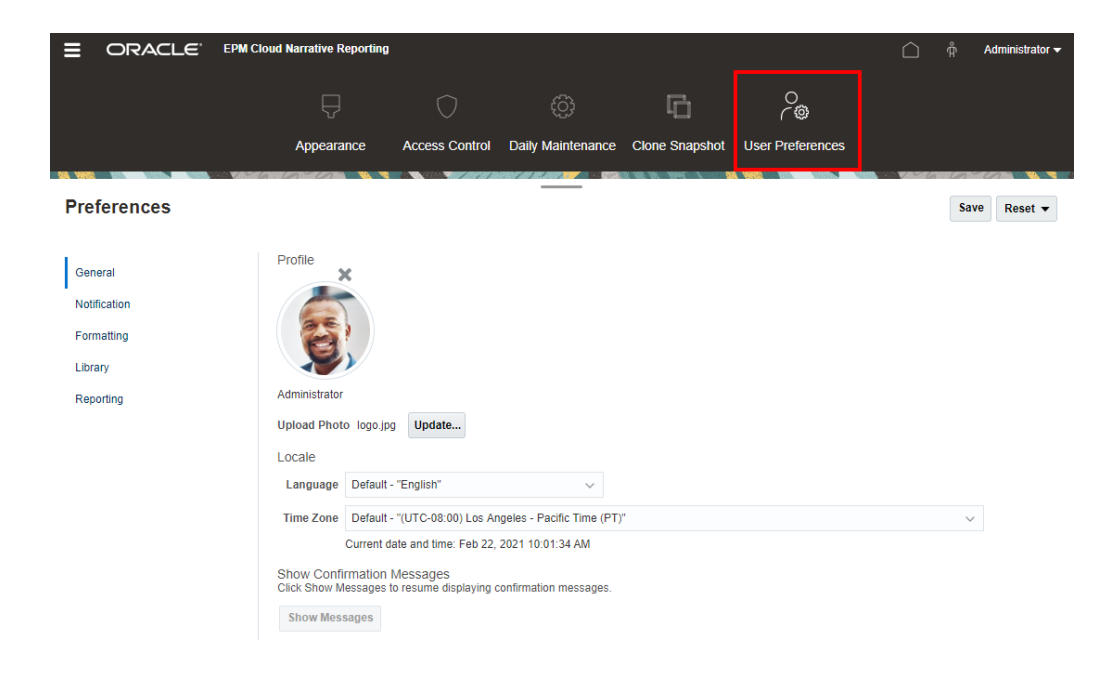

# Icona Preferenze utente

Le seguenti schede sono disponibili nella finestra di dialogo Preferenze:

- Utilizzo della scheda Generale
- [Utilizzo della scheda Notifica](#page-70-0)
- [Utilizzo della scheda Formattazione](#page-70-0)
- [Utilizzo della scheda Libreria](#page-72-0)

# Utilizzo della scheda Generale

Utilizzare la scheda Generale per gestire le preferenze principali, come la foto da associare a un utente, la lingua da utilizzare, e per decidere se si desidera o meno mostrare i messaggi di conformazione del sistema.

• In **Foto personale**, selezionare un file immagine da caricare come foto.

Selezionare il pulsante **Scegli file**, come mostrato nella figura riportata sotto, per selezionare e caricare una foto.

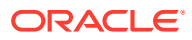

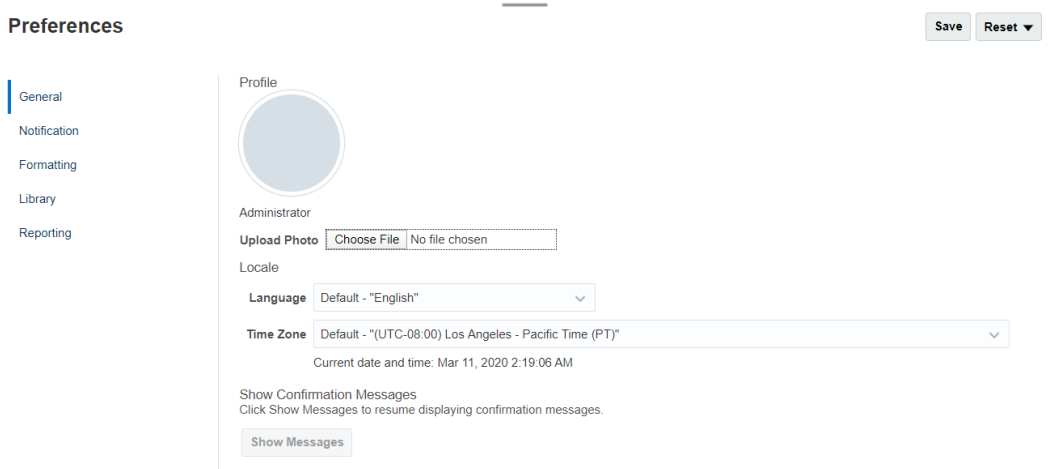

Un esempio di utilizzo di questa foto è la visualizzazione accanto a un task del flusso di lavoro in un package di report.

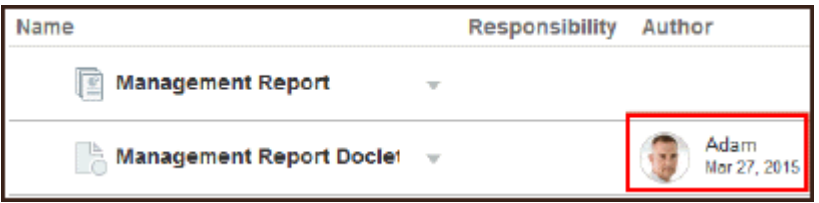

Utilizzare il dispositivo di controllo Zoom per ridimensionare l'immagine. Quindi, trascinare l'area quadrata evidenziata per ritagliare l'immagine oppure utilizzare i pulsanti

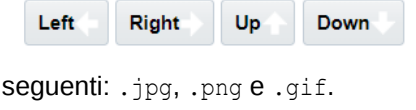

. I formati supportati per le foto sono i

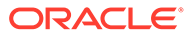

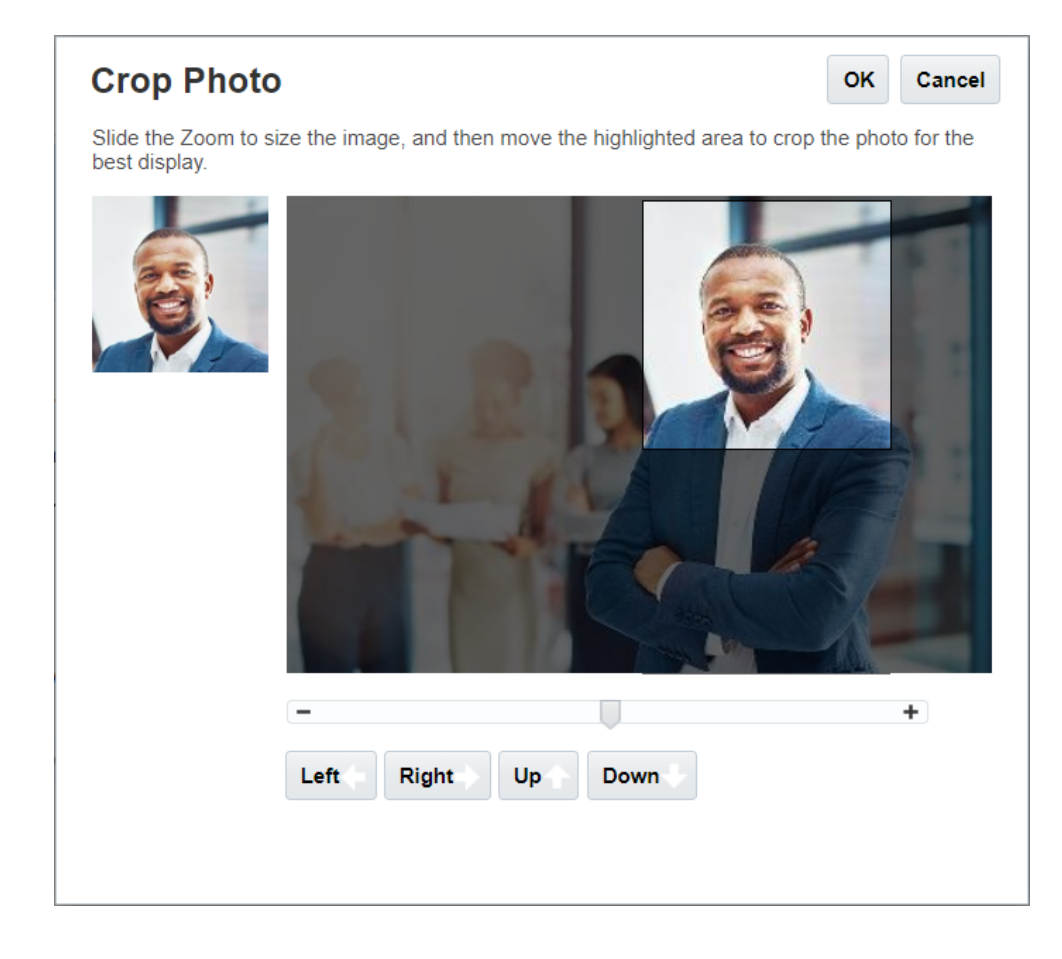

• In **Impostazioni locali** è selezionata la lingua predefinita del browser. Il testo, i pulsanti e i messaggi sono mostrati nella lingua selezionata. Se si desidera, è possibile scegliere un'altra lingua. In tal caso, affinché l'impostazione della lingua venga aggiornata, è necessario disconnettersi ed effettuare di nuovo l'accesso. Selezionare il fuso orario che si desidera utilizzare per visualizzare l'ora. Vengono mostrate la data e l'ora attuali.

### **Nota:**

Se non si imposta la lingua nella scheda **Preferenze - Generale**, la lingua visualizzata per l'interfaccia utente viene derivata dalle impostazioni del browser in uso. Per le notifiche e-mail, la lingua predefinita è l'inglese. Se si desidera ricevere le notifiche in una lingua diversa dall'inglese, selezionare la lingua desiderata nel menu a discesa **Lingua** (non nel menu predefinito "*Lingua*") nella scheda **Preferenze - Generale**. Ad esempio, se come lingua predefinita si desidera impostare lo spagnolo, selezionare Spagnolo nel menu a discesa **Lingua**.

Il fuso orario selezionato può essere diverso dal fuso orario della zona in cui ci si trova.

• Se è stata disattivata la funzione per mostrare i messaggi di conferma del sistema, si può attivarla nuovamente in **Mostra messaggi di conferma** selezionando **Mostra messaggi**.

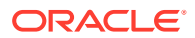

## <span id="page-70-0"></span>Utilizzo della scheda Notifica

Dopo che è stata avviata la fase autore del package di report, vengono inviate le notifiche per avvisare gli utenti interessati di eventuali task a cui sono stati assegnati, quali la creazione di un doclet, la revisione di sezioni, l'approvazione di un'istanza o di un package di report. Inoltre, si può partecipare alle discussioni e-mail relative al package di report con altri utenti.

### **Nota:**

Anche se è stato impostato il formato di data e ora nella scheda Preferenze - Formattazione, il formato delle notifiche ricevute potrebbe essere diverso a causa di restrizioni dell'architettura interna.

Viene assegnato automaticamente un canale di notifiche e-mail all'indirizzo e-mail associato al profilo utente impostato dall'amministratore del dominio di Identity. Si possono aggiungere altri tre indirizzi e-mail e si può scegliere a quale indirizzo ricevere le notifiche, selezionando o deselezionando la casella di controllo E-mail in Tipi di messaggio.

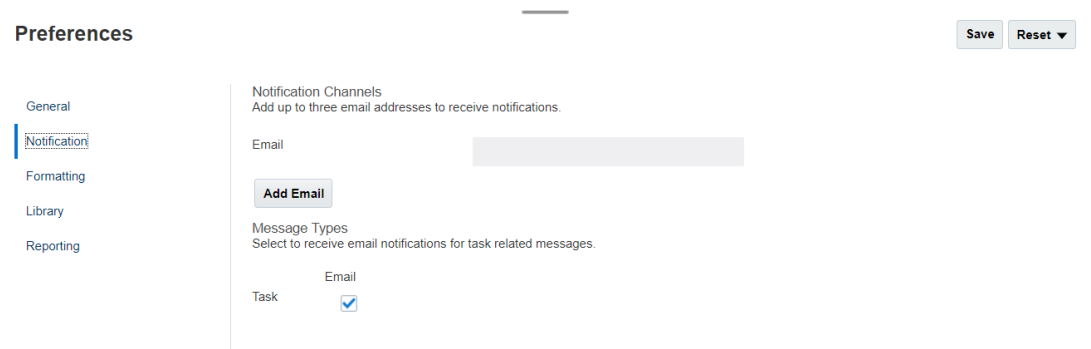

# Utilizzo della scheda Formattazione

Mediante le impostazioni presenti in questa scheda, è possibile definire i formati di visualizzazione di numeri, data e ora per i package di report, nonché le unità di misura nei report di gestione per le dimensioni di pagina, i margini e i rientri.

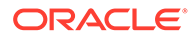

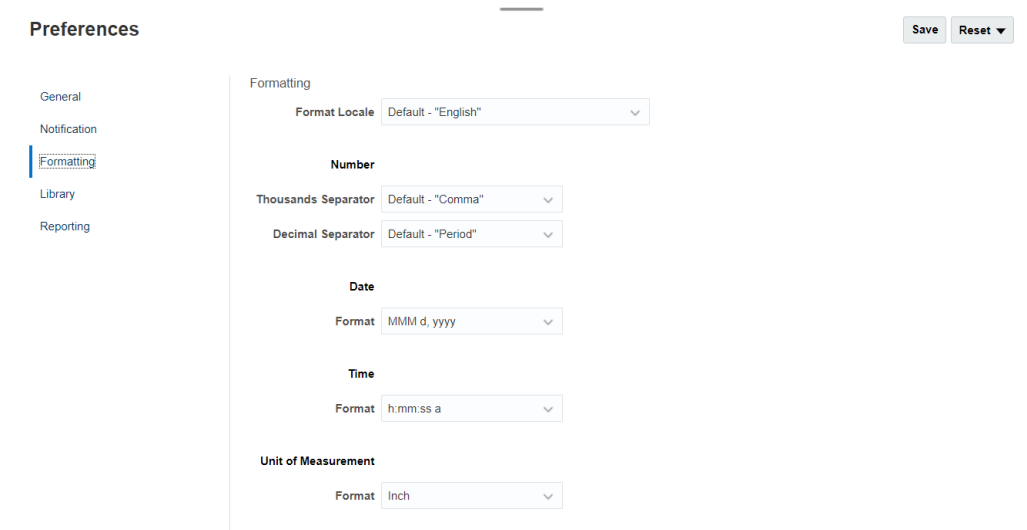

Per scegliere i valori predefiniti per numeri, data e ora per il proprio paese, utilizzare il menu Impostazioni nazionali formato. Ad esempio, nel caso del formato per "Inglese (Stati Uniti)", verranno utilizzati una virgola come separatore delle migliaia, un punto come separatore decimale e la data con un'abbreviazione di tre lettere per il mese, seguito dal giorno e dall'anno.

Si possono modificare queste impostazioni manualmente oppure utilizzando il menu Impostazioni nazionali formato per scegliere i valori predefiniti per un altro paese. Ad esempio, nel caso del formato per "Spagnolo (Spagna)", verranno utilizzati un punto come separatore delle migliaia, una virgola come separatore decimale e la data con il giorno, il mese e l'anno.

Per i separatori decimali e delle migliaia, sono disponibili i seguenti formati utilizzati generalmente:

- **Predefinito** è il valore fornito dal sistema operativo;
- **Virgola** (ad esempio, 100,000 o 95,91);
- **Punto** (ad esempio, 100.000 o 95.91);
- **Spazio** (ad esempio, 100 000 o 95 91);
- **Apostrofo** (ad esempio, 100'000 o 95'91).

In modo analogo, selezionare il formato che si desidera utilizzare per la visualizzazione della data e dell'ora.

### **Nota:**

Si possono personalizzare i formati dell'ora utilizzando l'opzione Personalizza: viene mostrata una casella di testo in cui immettere una sequenza personalizzata per i requisiti unici utilizzando formati dell'ora standard.

Formati data:

M: mese

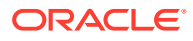
- d: giorno
- y: anno
- E: giorno della settimana

Formati ora:

- a: AM/PM
- h: ora
- m: minuto
- s: secondo
- z: fuso orario

## Utilizzo della scheda Libreria

È possibile impostare il numero massimo di artifact che si desidera mostrare nella cartella Recenti nella libreria. Ad esempio, se si seleziona "dieci" come nella figura riportata sotto, nella cartella Recenti vengono elencati gli ultimi dieci artifact a cui è stato effettuato l'accesso.

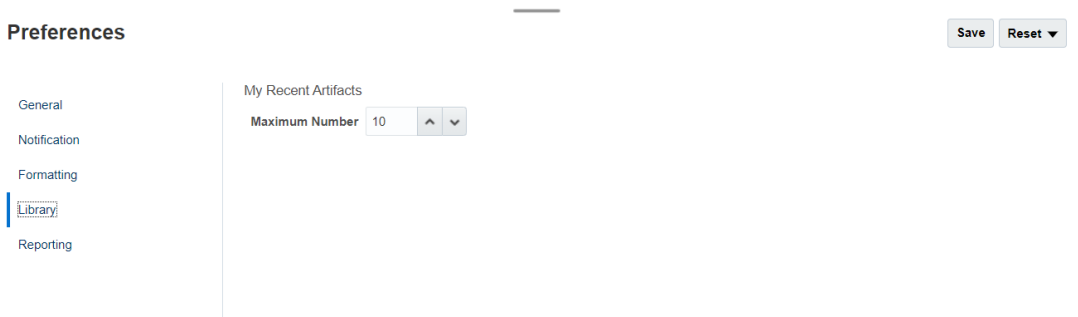

## Reimpostazione delle preferenze

Per ripristinare i valori predefiniti delle preferenze, selezionare e utilizzare una delle opzioni seguenti:

Reset :

- **Reimposta** *nome della scheda*, in questo esempio **Reimposta Generale** per annullare eventuali modifiche apportate e ripristinare i valori predefiniti nella scheda Preferenze.
- Opzione **Reimposta valori predefiniti per tutte le schede** dalla scheda Preferenze, per ripristinare i valori predefiniti dall'uso iniziale di ogni valore delle preferenze in tutte le schede della finestra di dialogo Preferenza.

## **Attenzione:**

Tutte le modifiche, applicate o meno, vengono rimosse.

ORACLE

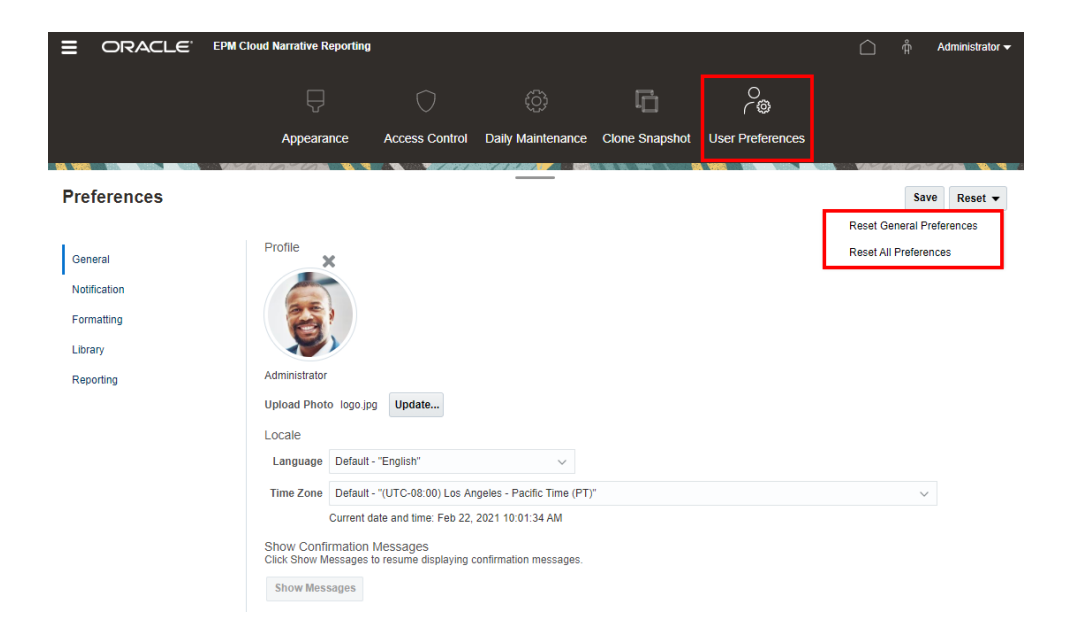

## Anteprima del punto di vista di un report

In Narrative Reporting, l'impostazione di **Anteprima punto di vista** nelle preferenze **Generazione report** consente a un utente di visualizzare un'anteprima del punto di vista di un report. Richiede inoltre l'esecuzione manuale del report mediante la selezione del pulsante **Esegui report**. Un utente può anche cambiare il tipo di output del report prima di selezionare tale pulsante.

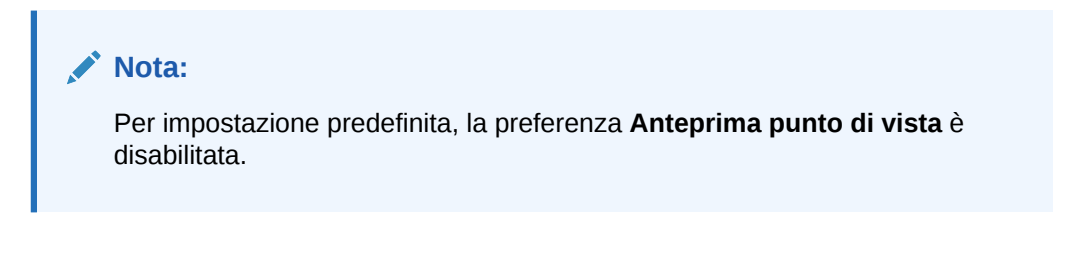

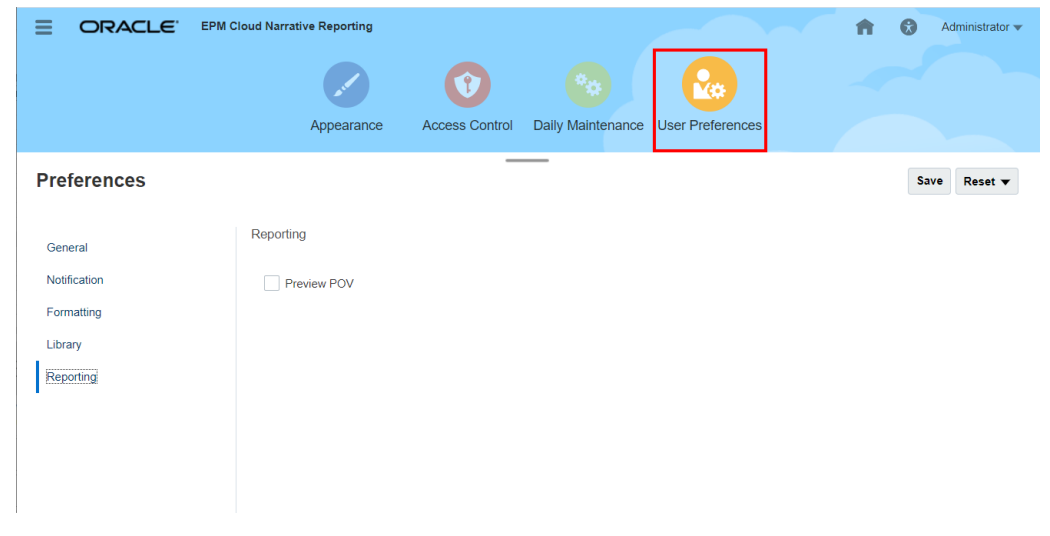

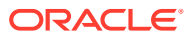